#### **Item Checklist**

This item checklist is only available for retail market.Completely check your package,If you discover damaged or missing items, contact your retailer.

- Advance 10TM mainboard  $\Box$
- QDI Driver CD 2000  $\Box$
- User's manual
- $\Box$ 1 IDE ribbon cable
- $\Box$  1 floppy ribbon cable
- I/O shield(optional)  $\Box$
- $\Box$ 1 10-pin ribbon cable with bracket for USB3 and USB4(optional)

#### **Notice**

The information in this document is subject to change in order to improve reliability, design, or function without prior notice and does not represent a commitment on the part of this company. In no event will we be liable for direct, indirect, special, incidental, or consequential damages arising out of the use or the possibility of such damages.

All trademarks are the property of their respective owners.

If you need any further information, please visit our web-site: "www.qdigrp.com".

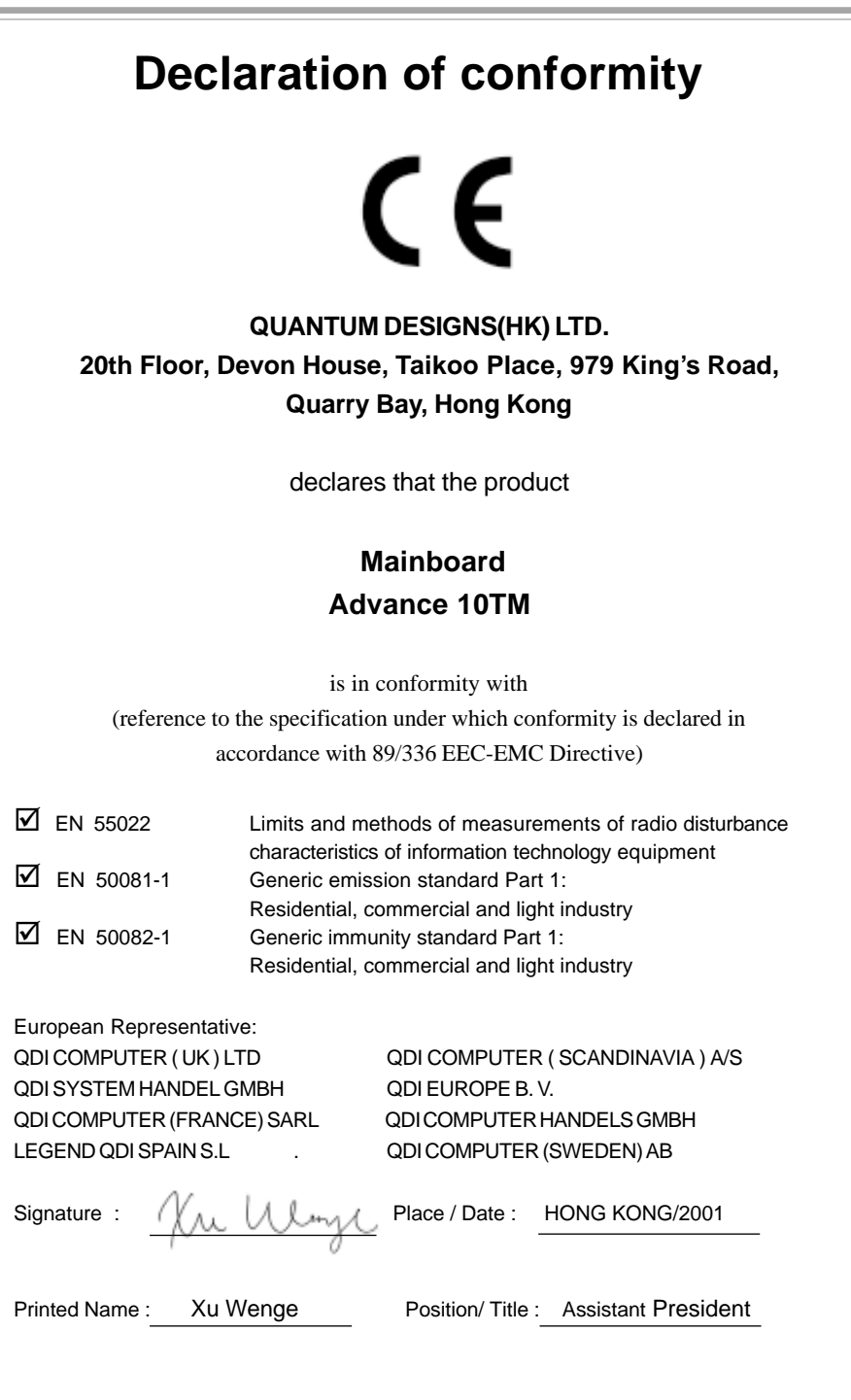

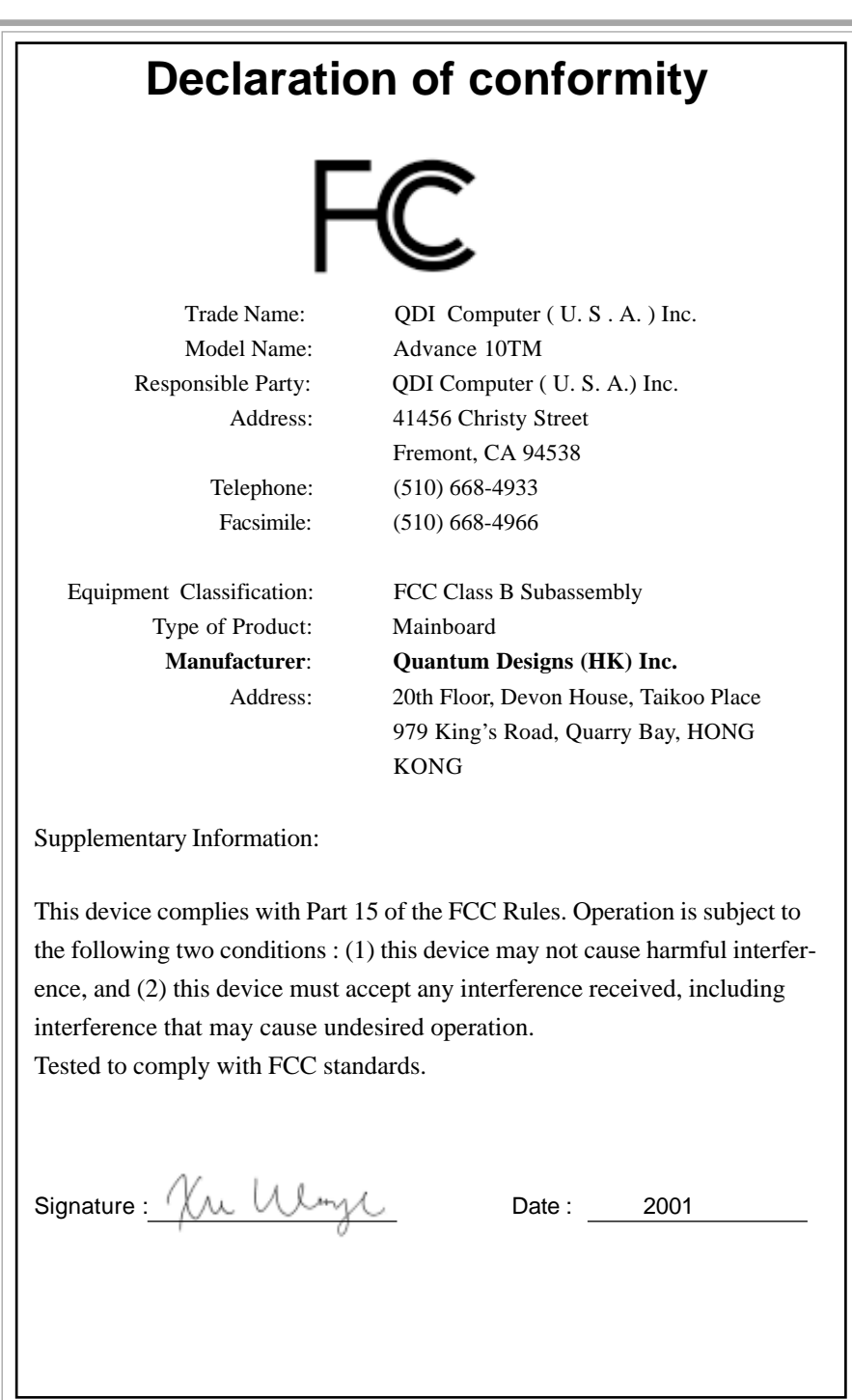

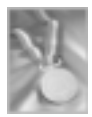

### **CONTENTS**

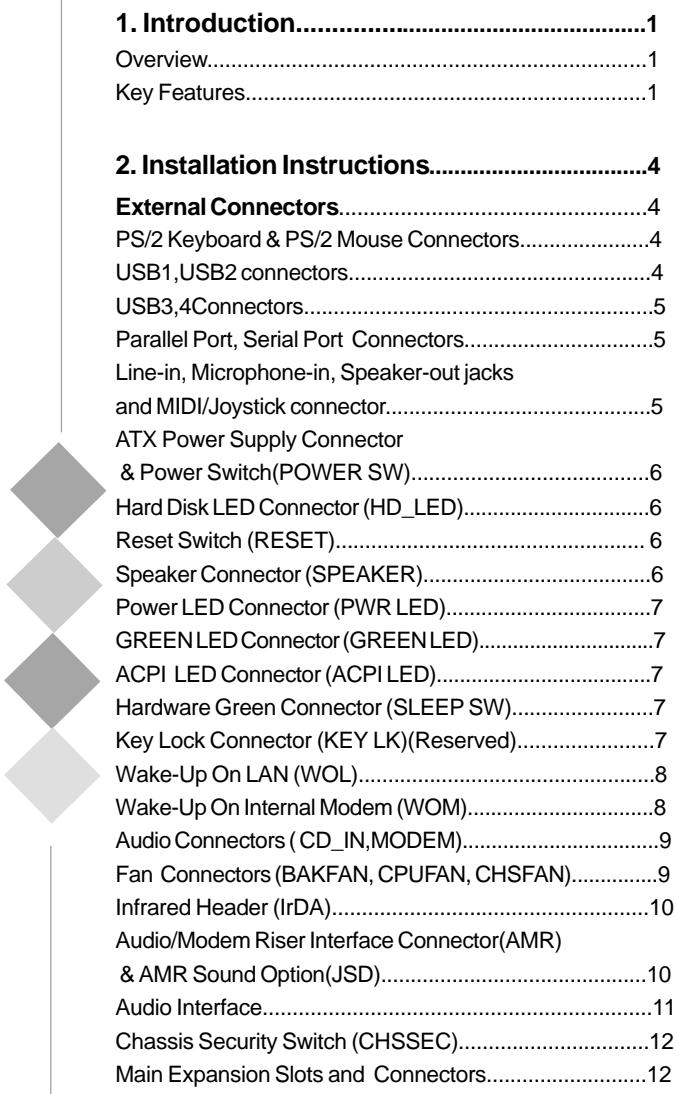

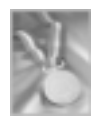

### CONTENTS umner Setti

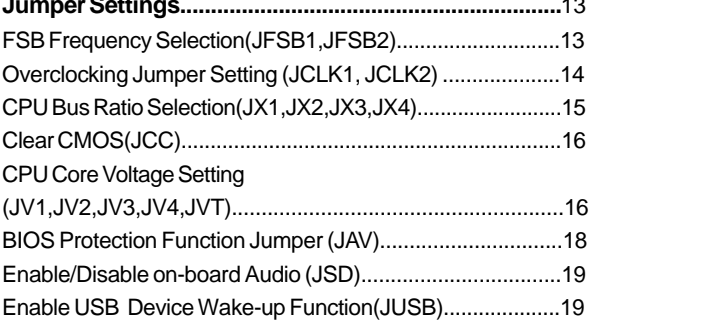

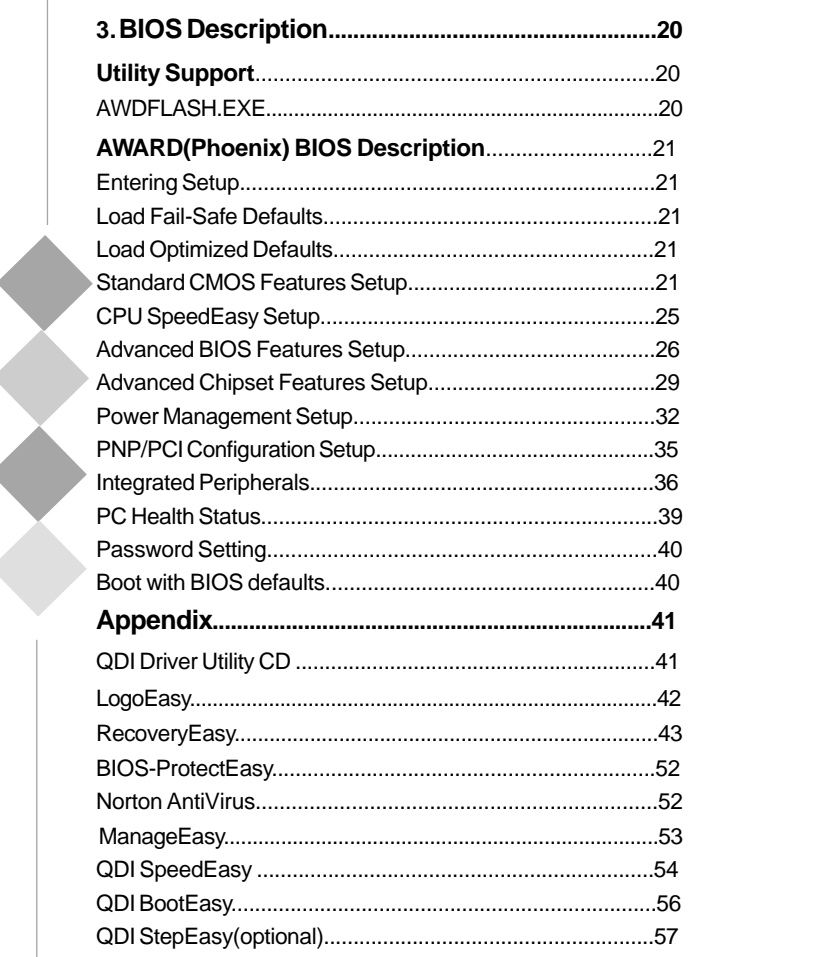

### **Caution**

 $\overline{\phantom{0}}$ 

**1. Be sure to add some Silicone Grease between the CPU and the heatsink of FAN to keep them fully contact , meanwhile to meet the heat sink requirement.**

ä

ó.

**2. Never run the processor without the heatsink properly and firmly attached.**

 $\bigcap$ 

### **Chapter 1 Introduction**

#### **Overview**

The Advance 10TM is a high performance, cost-effective and energy efficient mainboard for the implementation of desktop personal computer system from 66MHz, 100MHz to 133MHz based on Socket 370 processors. The green mainboard utilizes VIA Apollo Pro 133T chipset consisting of VT82C694T and VT82C686B. It supports the ATA33/66/100 standard, AGP 4X, PC100/PC133 SDRAM and VCM SDRAM. In addition, advanced features are supported such as wake-up on LAN, wake-up on internal/external modem and system monitoring.Suspend to RAM, the optimal implementation of the Advanced Configuration and Power Interface (ACPI) specification, makes the PC's power consumption drop to the lowest possible level and enable quick wakeup. ManageEasy, our system management application is also supplied to enable remote monitoring and configuration of the system.BootEasy, lets the PC boot freely and rapidly.

#### **Key Features**

#### **Form Factor**

-microATX: 244mm x215mm

#### **Microprocessor**

- Supports 66/100/133MHz FSB speed
- Supports all Intel® Coppermine Pentium III FC-PGA processors at 533/550/600/650/667/ 700/733/750/800/850/866/933MHz/1.0/1.1GHz and future processors
- Supports all Intel® CoppermineCeleron™ FC-PGA processors at 533/566/600/633/667/ 700/733/766/800/850/950MHz/1G Hz and future processors
- Supports all Intel<sup>®</sup>Tualatin Pentium®III/ Celeron<sup>™</sup> FC-PGA2 processors at 1.13/1.20/ 1.26GHz and future processors
- Supports VIA Cyrix III(Samual-II/III) 733/800MHz and future processors

#### **Chipset**

VIA Apollo Pro 133T: VT82C694T + VT82C686B

### Introduction

#### **Memory**

- Provides two 168-pin 3.3V 100/133MHz DIMM sockets
- Supports PC100/PC133 SDRAM and VCM ( VC133 )SDRAM
- Supports 64/128/256/512MB SDRAM technology
- The largest total memory is up to 1.0 GB

#### **Onboard IDE**

- Supports ATA 100/66/33, PIO mode
- Two fast IDE interfaces supporting four IDE devices including IDE hard disks and CD-ROM drives
- Supports Independent timing of up to 4 drives

#### **Onboard I/O**

- One floppy port supporting up to two 3.5" or 5.25" floppy drives with 360K/720K/ 1.2M/1.44M/2.88M format
- Two high speed 16550 fast compatible UART(COM1/COM2/COM3/COM4 selective) with 16-byte transmit/receive FIFOs
- One parallel port supports SPP/EPP/ECP mode
- Supports PS/2 mouse and PS/2 keyboard
- Provides one IrDA connector
- All I/O ports can be enabled/disabled in the BIOS setup

#### **Onboard Audio**

- Standard AC97 Codec interface
- Provides onboard Line-in Jack, Microphone-in Jack, Speaker-out Jack with onboard amplifier and MIDI/Joystick Connector

Manual for Advance 10TM

#### **AGP Slot**

 $\binom{2}{}$ 

- Supports AGP 4X
- AGP V2.0 compliant

#### **Advanced Features**

- PCI- 2.2 compliant
- Provides Trend ChipAwayVirus® On Guard
- Supports wake-up on LAN
- Supports wake-up on internal/external modem

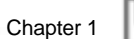

- Supports system monitoring( monitors system temperature, CPU temperature, voltages and fan speed )
- Supports QDI innovations: SpeedEasy,ManageEasy, LogoEasy, RecoveryEasy ,BootEasy and BIOS-ProtectEasy,StepEasy(Optional)

#### **BIOS**

- Licensed advanced AWARD(Phoenix) BIOS
- -Supports Flash ROM with plug and play ready
- Supports IDE CDROM or SCSI bootup

#### **Green Function**

- Supports ACPI ( Advanced Configuration and Power Interface ) and ODPM ( OS Directed Power Management )
- Supports ACPI power management status: S0( Full-on ), S1( power on Suspend ), S3( Suspend to RAM ), S4( Suspend to Disk ,depends on OS)andS5( Soft-off )

#### **Expansion slots**

- 2 PCI slots
- 1 AGP slot
- 1 AMR slot
- 1 ISA slot

--This page is intentionally left blank--

#### Chapter 2

### **Chapter 2**

### **Installation Instructions**

This section covers External Connectors and Jumper Settings. Refer to the motherboard layout chart for the locations of all jumpers, external connectors, slots and I/O ports. Furthermore, this section lists all necessary connector pin assignments for your reference. The particular states of the jumpers, connectors and ports are illustrated in the following figures. Before setting the jumpers or inserting these connectors, please pay attention to the directions.

### **External Connectors**

#### **PS/2 Keyboard Connector, PS/2 Mouse Connector**

PS/2 keyboard connector is for the usage of PS/2 keyboard. If using a standard AT size keyboard, an adapter should be used to fit this connector. PS/2 mouse connector is for the usage of PS/2 mouse.

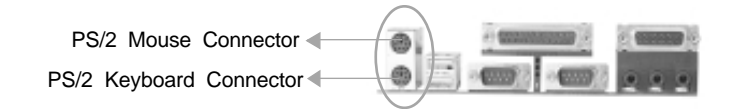

#### **USB1 ,USB2 Connectors**

Two USB ports are for connecting USB devices.

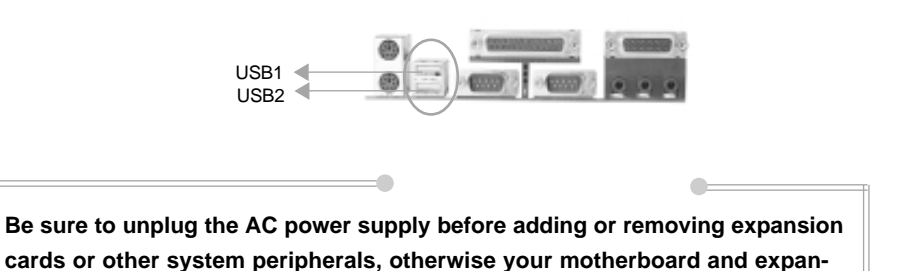

**sion cards might be seriously damaged.**

Manual for Advance 10TM

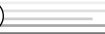

ſл

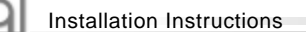

#### **USB3,4 Connectors**

Besides USB1 and USB2 ports on the back panel,the mainboard also has a header on board which may connect to front panel USB cable to provide additional 2 USB Ports.

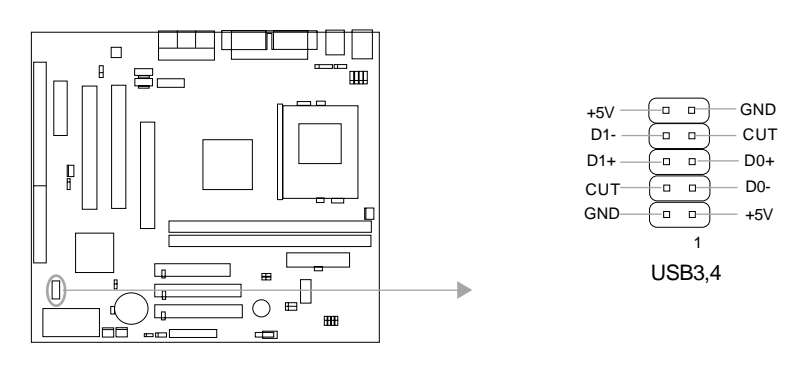

#### **Parallel Port, Serial Port Connectors (UART1, UART2)**

The parallel port connector can be connected to a parallel device such as a printer. The serial ports UART1&UART2 connectors can be connected to serial port devices such as serial port mouses. You can enable/disable them and choose the IRQ or I/O address in "INTEGRATED PERIPHERALS" from AWARD BIOS SETUP.

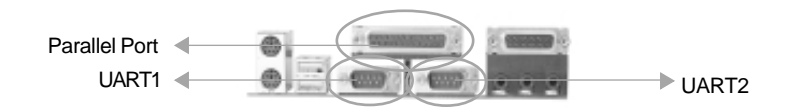

### **Line-in Jack, Microphone-in Jack, Speaker-out Jack and MIDI/**

#### **Joystick Connector**

The Line-in jack can be connected to devices such as a cassette or minidisc player for playback or recording. The Microphone-in jack can be connected to a microphone for voice input. The Speaker-out jack allows you to connect to speakers or headphones for audio output from the internal amplifier.The MIDI/Joystick connector allows you to connect a game joystick or a MIDI device.

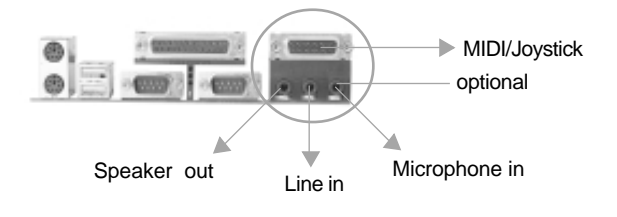

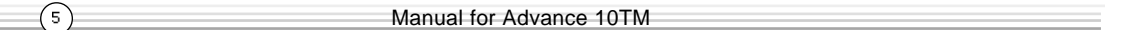

```
Chapter 2
```
(e.,

#### **ATX Power Supply Connector & Power Switch( POWER SW)**

Be sure to connect the power supply plug to this connector in its proper orientation. The power switch ( POWER SW) should be connected to a momentary switch (power button). When powering up your system, first turn on the mechanical switch of the power supply (if one is provided), then push once the power button. When powering off the system, you needn't turn off the mechanical switch, just **Push once\*** the power button.

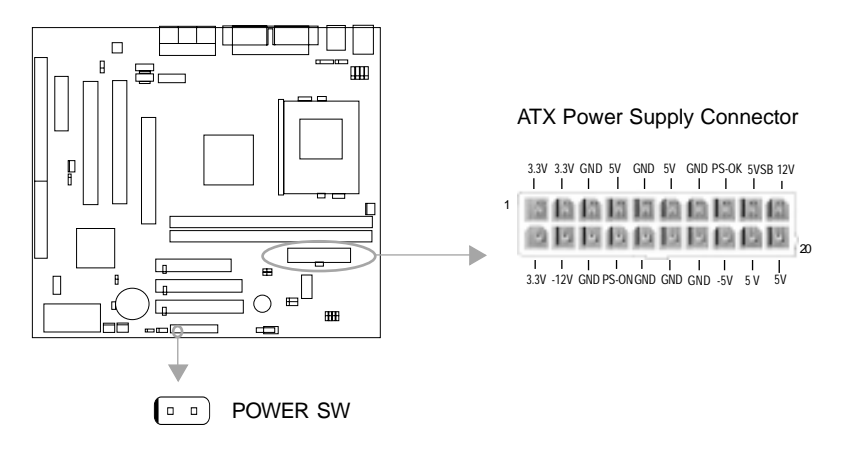

**Note: \* If you change "soft-off by PWRBTN" from default "Instant-off" to "Delay 4 Sec" in the "POWER MANAGEMENT SETUP" section of the BIOS, the power button should be pressed for more than 4 seconds before the system powers down.**

#### **Hard Disk LED Connector (HD\_LED)**

The connector connects to the case's IDE indicator LED indicating the activity status of IDE hard disk. The connector has an orientation. If one way doesn't work, try the other way.

#### **Reset Switch (RESET)**

The connector connects to the case's reset switch. Press the switch once, the system resets.

#### **Speaker Connector (SPEAKER)**

The connector can be connected to the speaker on the case.

Installation Instructions

#### **Power LED Connector (PWR LED)**

When the system is in S0 status, the LED is on. When the system is in S1 status, the LED is blink; When the system is in S3,S4, S5 status, the LED is off. The connector has an orientation.

#### **GREEN LED Connector (GREEN LED)**

When the system is in S0,S1,S4 ,S5 status, the LED is off,When the system is in S3 status, the LED is on.

#### **ACPI LED Connector (ACPI LED)**

The ACPI LED is a dual-color light with three pins. Pin1and Pin2 drive different color lights. If Pin1 drives the orange light , then, Pin2 drives the green light, the following status will come out. When the system is in S0 status, the LED is green on. When the system is in S1 status, the LED is green blink. When the system is in S3 status, the LED is orange on. When the system is in S4, S5 status, the LED is off.

#### **Hardware Green Connector (SLEEP SW)**

Push once the switch connected to this header, the system enters suspend mode.

#### **Key Lock Connector (KEYLK)(Reserved)**

The connector can be connected to the keyboard lock switch on the case for locking the keyboard.

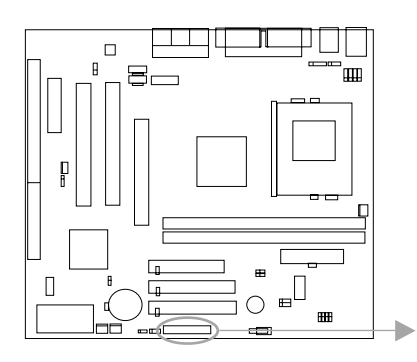

 $\bigcap$ 

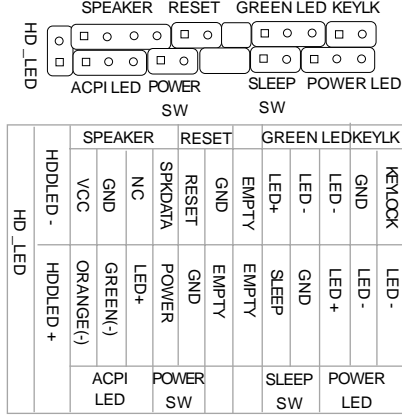

```
Chapter 2
```
וסו

#### **Wake-Up On LAN ( WOL )**

Through the Wake-Up On LAN function, a wake event occurring from the network can wake up the system. If this function is to be used, please be sure an ATX 2.01 power supply of which 5VSB line is capable of delivering 720mA, and a LAN adapter which supports this function are used. Then connect this header to the relevant connector on the LAN adapter, set "Wake up on LAN/Ring" as Enabled in the "POWER MANAGEMENT SETUP" section of the BIOS. Save & exit, then boot the operating system once to make sure this function takes effect.

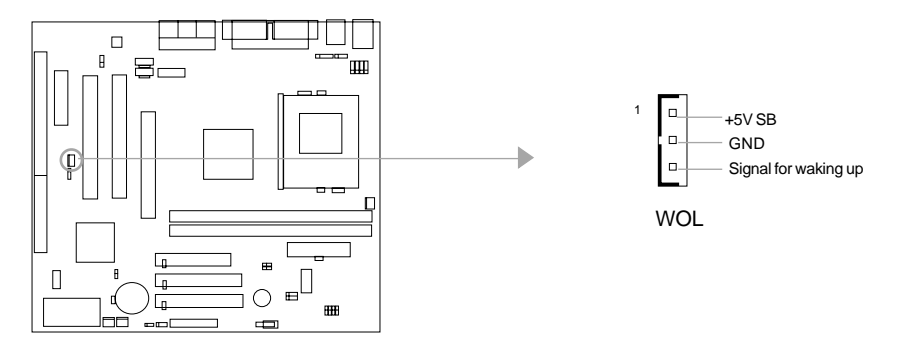

#### **Wake-Up On Internal Modem ( WOM )**

Through the Wake-Up On Internal Modem function, the system which is in the suspend or soft-off status can be powered on by a ring signal received from internal modem. If this function is to be used, be sure an internal modem card which supports this function is used. Then connect this header to the relevant connector on the modem card, set "Wake up on LAN/Ring" as Enabled in the "POWER MANAGEMENT SETUP" section of the BIOS. Save & exit, then boot the operating system once to make sure this function takes effect.

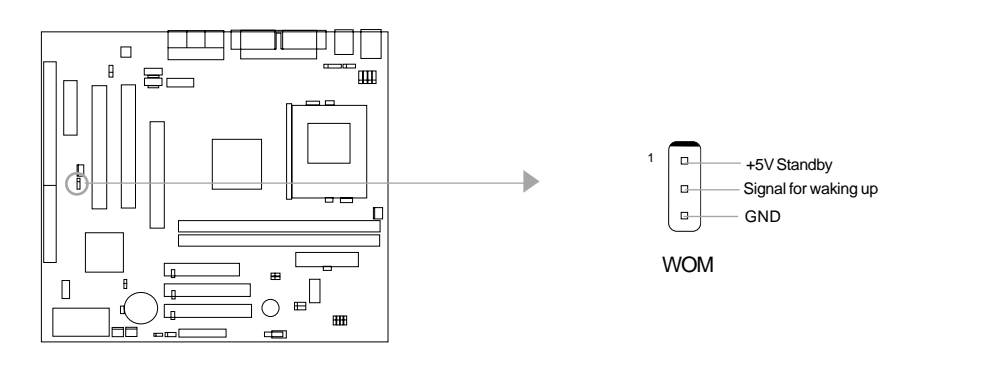

Manual for Advance 10TM

 $\Large{\textcircled{\small{\texttt{-}}}$ 

b Installation Instructions

#### **Internal Audio Connectors ( CD\_IN, MODEM)**

CD\_IN is a Sony standard CD audio connector, it can be connected to a CD-ROM drive through a CD audio cable. The MODEM connector allows the onboard audio to interface with a voice modem card with a similar connector. It allows connecting the mono\_in (such as a phone) or mono\_out (such as a speaker) between the onboard audio and the voice modem card.

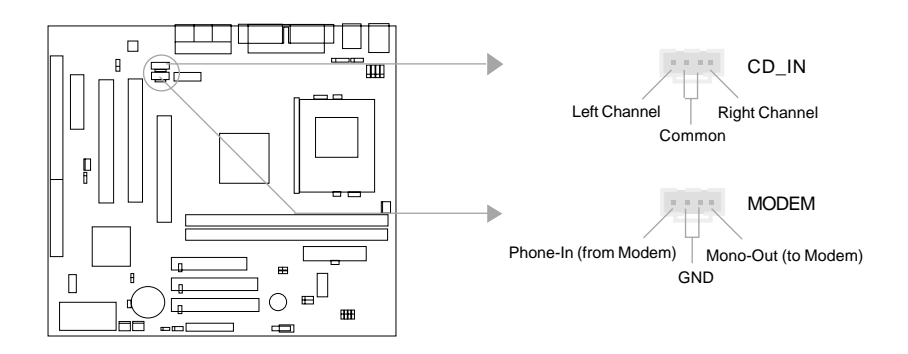

#### **Fan Connectors (BAKFAN,CPUFAN, CHSFAN)**

 $\bigcirc$ 

The fan speeds of CPUFAN and CHSFAN can be detected and viewed in "PC Health" section of the BIOS. They will be automatically turned off after the system enters suspend mode.

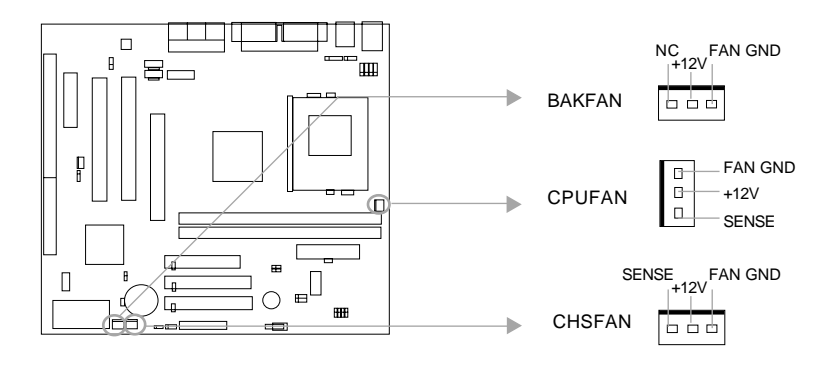

Chapter 2

#### **Infrared Header (IrDA)**

This connector supports Infrared transmitting and receiving. If using this function, set "UART2 Mode" to HPSIR or ASKIR and configure the settings in the "INTEGRATED PERIPH-ERALS" section of the BIOS.

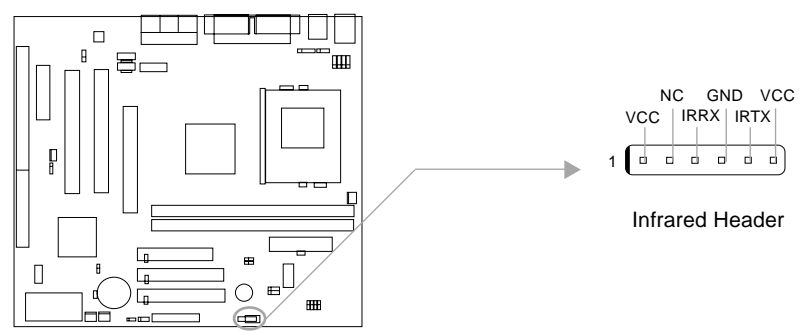

#### **Audio/Modem Riser Slot (AMR) & AMR Sound Option(JSD)**

The AMR Interface Connector is the interface between the mainboard and the Audio/ Modem Riser card. The connector provides all necessary signals which supports several different configurations of audio and modem in the system, such as audio and modem on the riser, audio on the mainboard and modem on the riser, or no audio with modem on the riser. Either AMR (Audio/Modem Riser) card or MR (Modem Riser) card can be used on this system. To avoid conflict, the onboard audio can be disabled in BIOS when using AMR Audio Riser card.

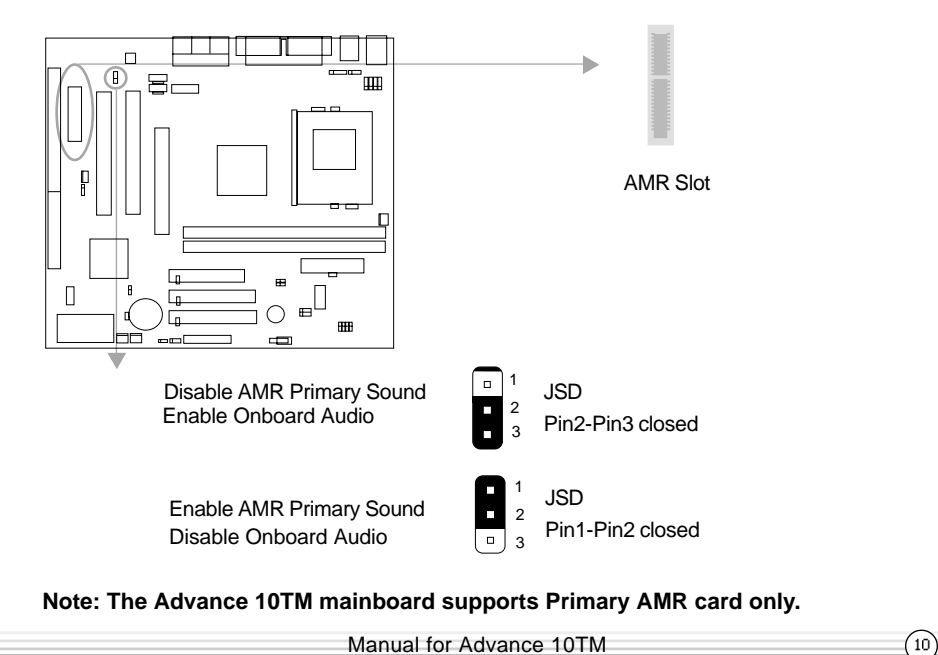

Installation Instruction

#### **Audio Interface**

b

 $\left(11\right)$ 

The audio interface provides three kinds of audio output choices: the FrontAudio, the RearAudio and the ActiveAudio. Their priority level is as sequence. When the FrontAudio is available, the RearAudio and the ActiveAudio( in-case speakers ) will be cut off. When the RearAudio is available, the ActiveAudio will be cut off. An onboard amplifier is provided for the case of earphone plugged into. When the FrontAudio is absent, Pin11 and Pin12, Pin13 and Pin14 must be short connected.

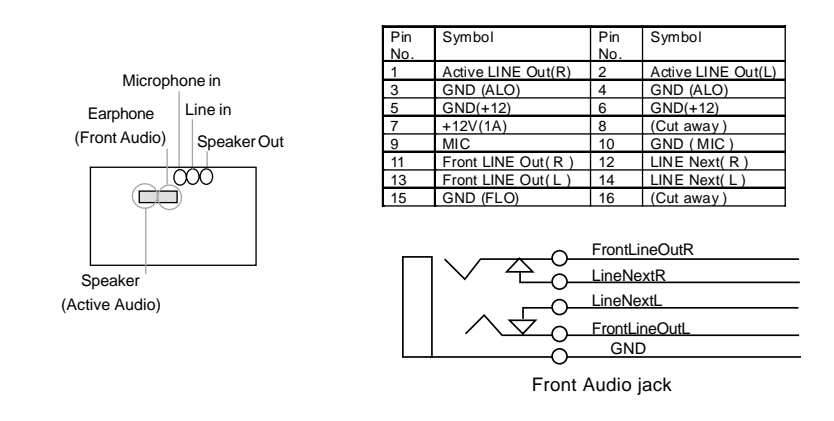

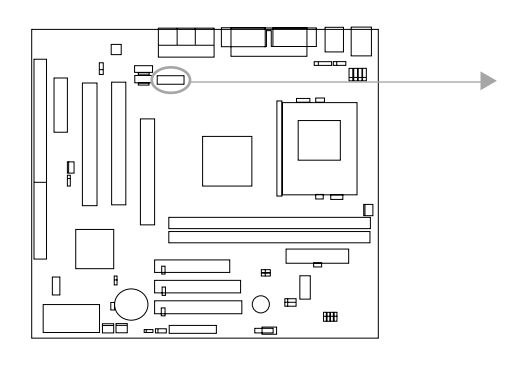

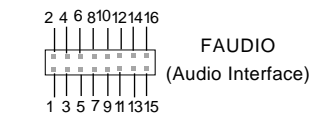

Chapter 2<sup>1</sup>

#### **Chassis Security Switch (CHSSEC)**

The connector connects to the chassis security switch on the case. The system can detect the chassis intrusion through the status of this connector. If the chassis has been opened , the system will record the status and indicate the chassis has been opened. You can receive this information from QDI ManageEasy software.

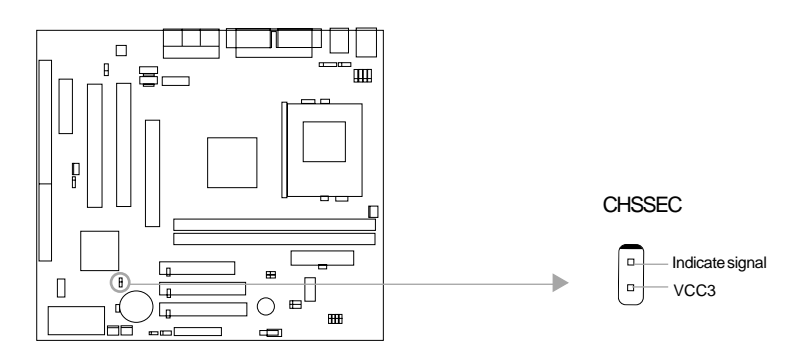

#### **Main Expansion Slots and Connectors**

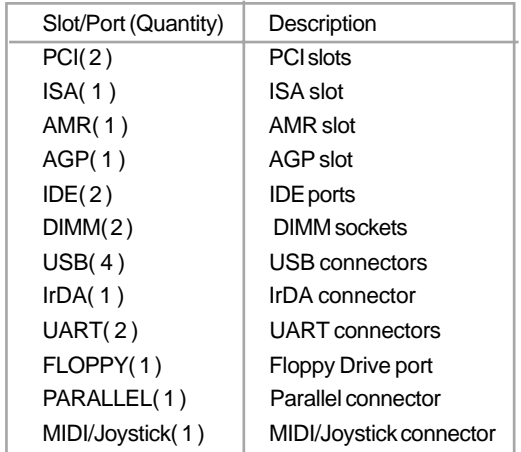

**Installation Instructions** 

#### **Jumper Settings**

Jumpers are located on the mainboard, they represent, clear CMOS jumper JCC, enable BIOS Protection function jumper JAV etc. Pin 1 for all jumpers are located on the side with a thick white line (Pin1→ o o o ), refer to the mainboard's silkscreen. Jumpers with three pins will be shown as  $\begin{array}{|c|c|} \hline \end{array}$  to represent pin1 & pin2 ("1-2")connected and  $\begin{array}{|c|c|} \hline \end{array}$ to represent pin2 & pin3 ("2-3")connected.

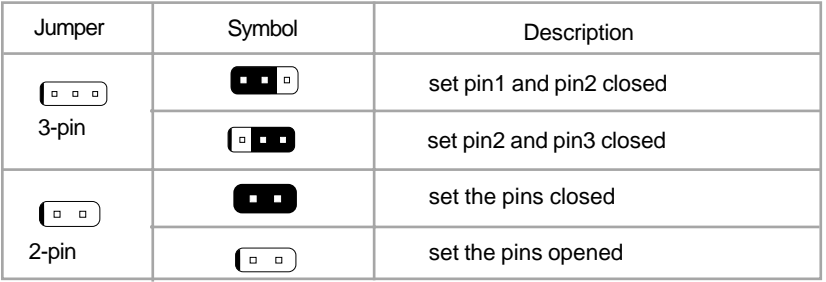

#### **FSB Frequency Selection(JFSB1, JFSB2)**

The jumpers JFSB1 and JFSB2 provide users with FSB frequency selection. If they are set as "Auto", the system will detect the CPU FSB speed automatically. If they are set as "Jumper", the CPU FSB speed can be set by jumpers manually.

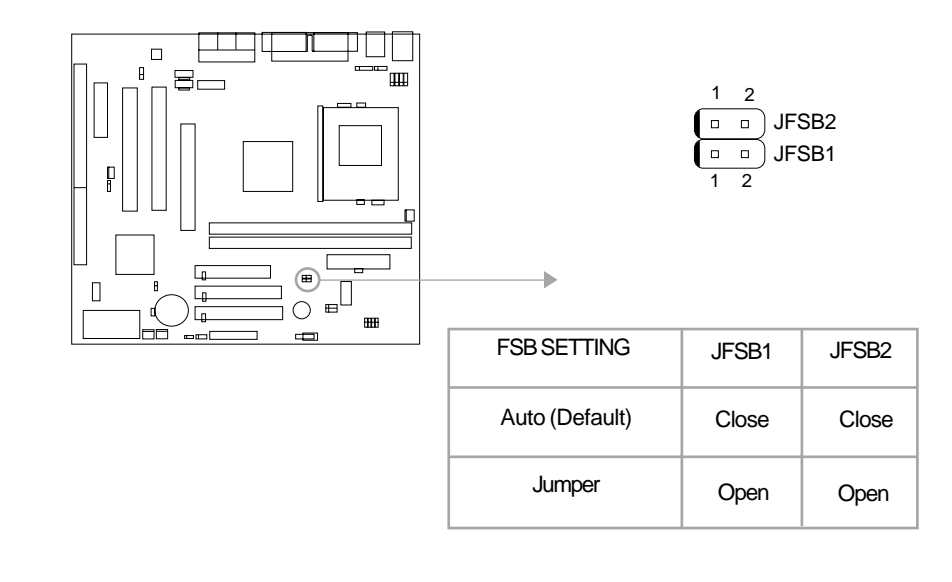

 $\binom{13}{}$ 

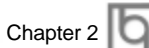

 $\sqrt{14}$ 

#### **Overclocking Jumper Setting (JCLK1, JCLK2)**

The jumpers JCLK1 and JCLK2 provide users with CPU overclocking feature. Before setting the CPU FSB,please set the jumpers JFSB1&JFSB2 as opened.

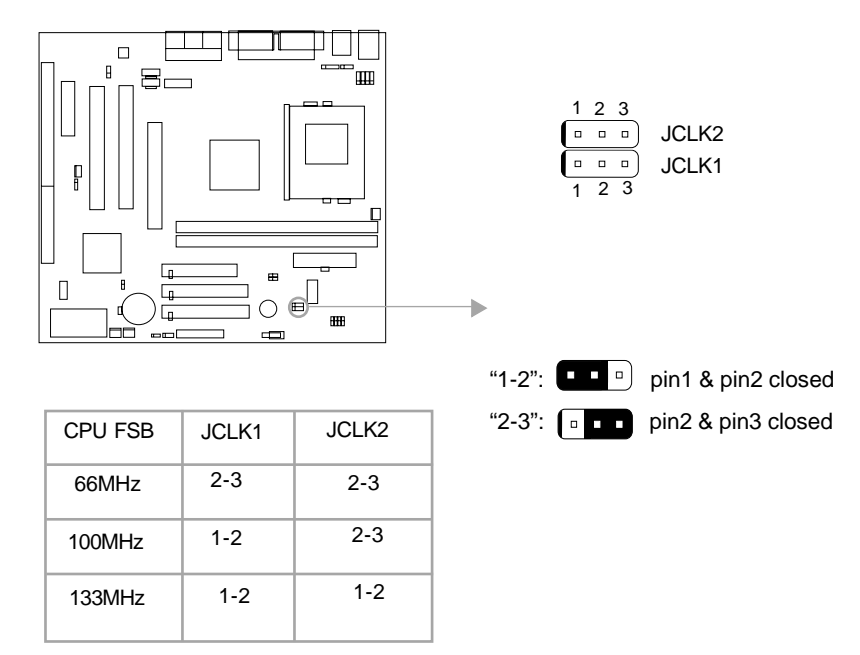

For more FSB frequency selection, you can check it in "SpeedEasy CPU Setup"section of BIOS and set the proper CPU FSB speed that you need. You can also adjust the CPU frequency by running StepEasy(optional).

Whether or not your system can be overclocked depends on your processor's capability. We do not guarantee the overclocking system to be stable.

**Warning: Be sure your selection is right. CPU over speed will be dangerous! We will not be responsible for any damages caused.**

Installation Instructions

#### **CPU Bus Ratio Selection (JX1, JX2,JX3, JX4)**

The Host Bus speed multiplied by the CPU bus ratio equals the CPU's internal frequency (CPU speed).**If** Host Bus speed = 100MHz, CPU bus ratio =6,**then** CPU speed= 100MHz x 6= 600MHz.please set CPU bus ratio according to the following table.

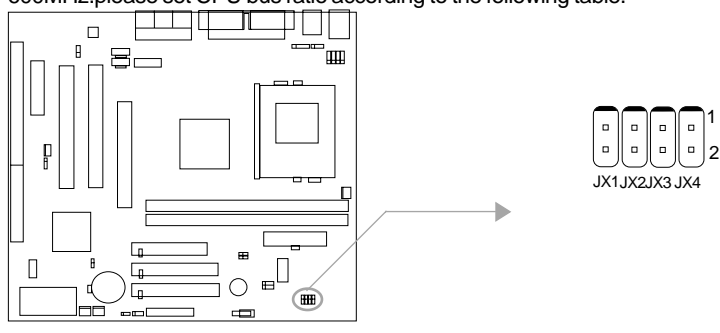

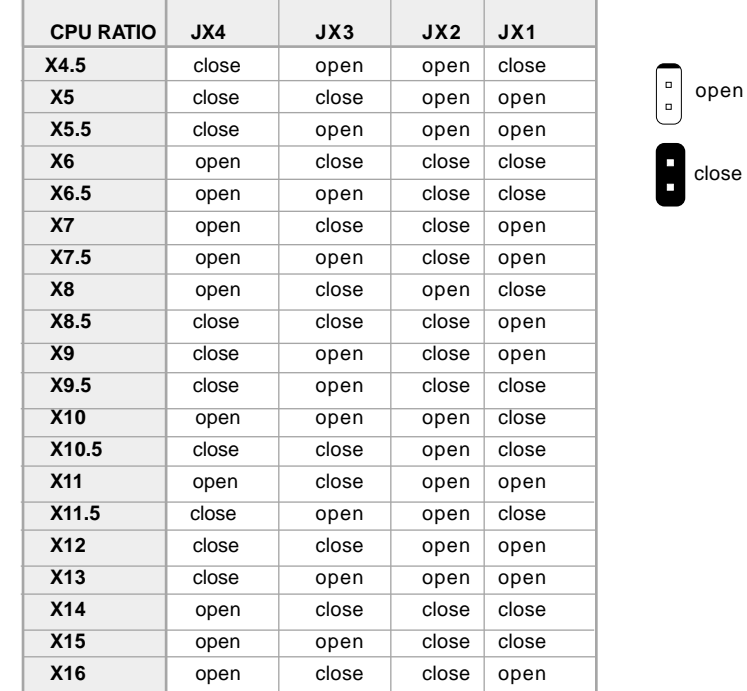

**Note: The most of processors have bus ratio locked. In this case, it's not necessary to set the bus ratio by jumper setting. Only unlocked processors can adjust specified bus ratio through hardware jumper setting.**

**Warning: Be sure your selection is right. CPU over speed will be dangerous! We will not be responsible for any damages caused.**

 $\sqrt{15}$ 

Chapter 2

 $(16)$ 

#### **Clear CMOS (JCC)**

If you want to clear CMOS, unplug the AC power supply first, close JCC (pin1 & pin2) once, set JCC back to the normal status with pin2 & pin3 connected, then power on the system.

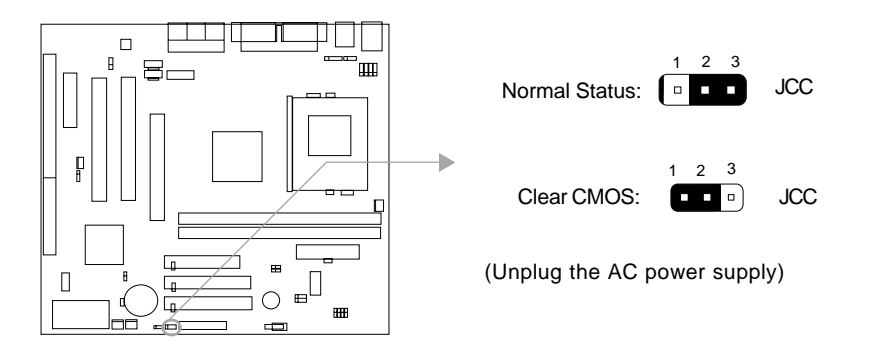

#### **CPU Core Voltage Setting (JV1, JV2, JV3, JV4,JVT)**

The jumpers JV1~4 and JVT allow you to adjust the CPU Core Voltage Manually to improve the CPU performance. But, we strongly recommend you not to adjust it unless you know the CPU well. If the jumpers are set as "Auto", the system will detect the CPU core voltage automatically.

The voltage listed in the table is theoretical value,"1-2" represents pin1 and pin2 closed; "2-3" represents pin2 and pin3 closed,"open" represents all pins opened.

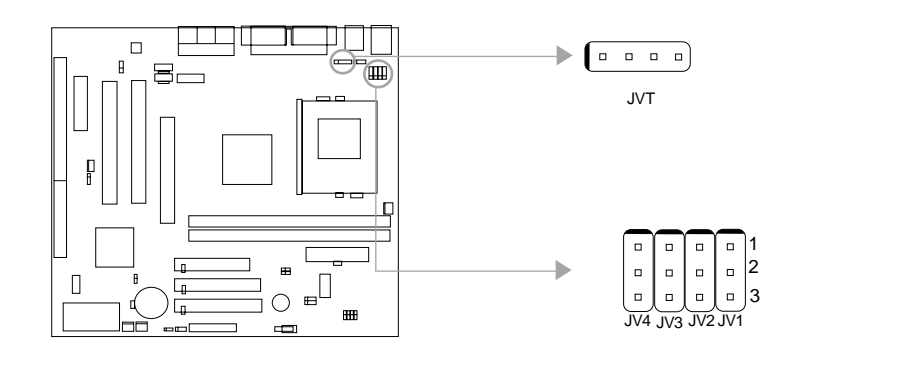

**Installation Instructions** 

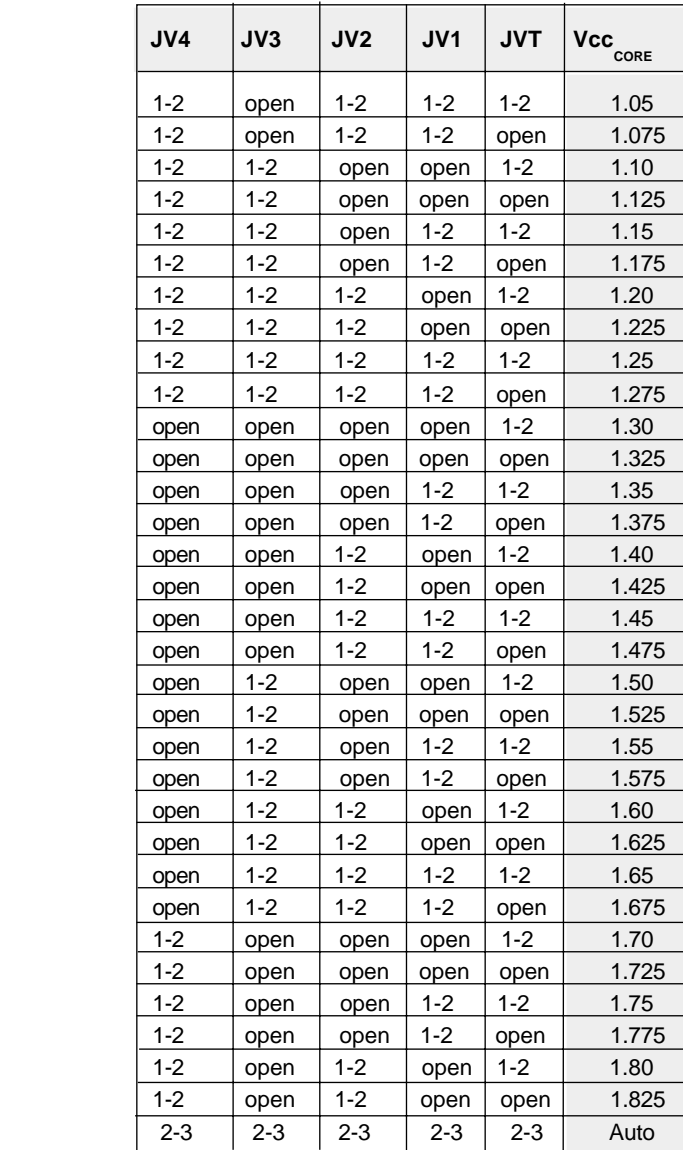

**Warning: To set CPU core voltage higher than its default core voltage is not suggested. If you do, we will not be responsible for any damages caused.**

Chapter 2

 $\binom{18}{ }$ 

#### **BIOS Protection Function Jumper ( JAV )**

The BIOS of the mainboard is contained inside the Flash ROM. If the jumper JAV is set as closed, you will be unable to flash the BIOS to the mainboard. However in this status, the system BIOS is protected from being attacked by serious virus such as CIH virus.

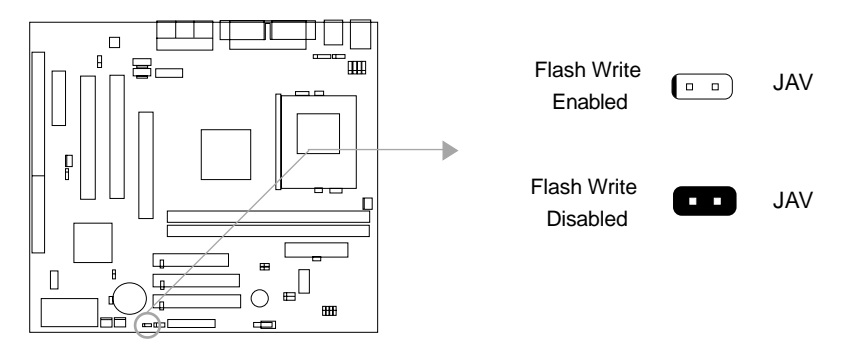

Setting the jumper JAV as open(default), meanwhile disabling the "Flash Write Protect" item from "Advanced BIOS Features " in AWARD BIOS CMOS Setup, allows you to flash the BIOS.

The DMI (Desktop Management Interface) system information such as the CPU type/speed, memory size, and expansion cards will be detected by the onboard BIOS and stored in the flash ROM. Whenever the system hardware configuration is changed, DMI information will be updated automatically. However, setting jumper JAV as closed makes flashing BIOS and updating DMI information impossible. Therefore, set JAV as closed when changing the system hardware configuration, or the error message "Unknown Flash Type" will be displayed on the screen, and DMI information update will be fail.

The mainboard provides the BootEasy function.If you want to use this function,Please set the jumper JAV as open under PC will boot-up in normal way conditions. Refer to the BootEasy introduction.

nstallation Instructions

#### **Enable/Disable Onboard Audio Setting ( JSD )**

If you want to use the on-board audio, set JSD with pin1 & pin2 closed (default). Otherwise, set JSD with pin2 & pin3 closed for disabling this function. The onboard audio should be disabled when using a PCI/ISA sound card. The AMR slot only accept slave AMR card when set JSD jumper as enable.

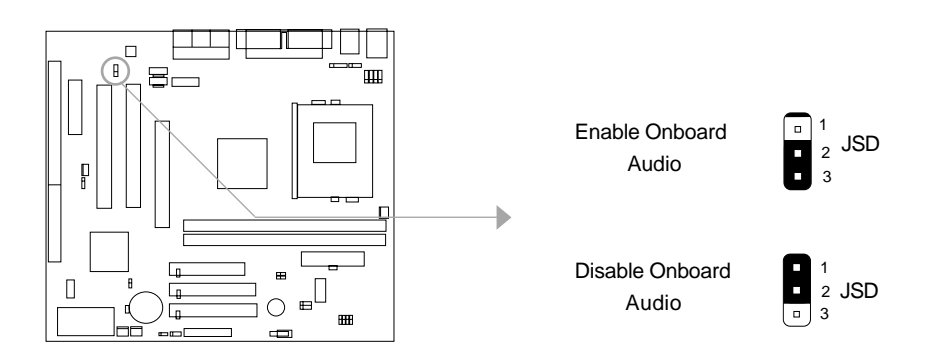

#### **Enable USB Device Wake-up Function (JUSB)**

The mainboard provides the advanced USB Device wake-up function. The system can be woken up from its power saving status including ACPI S3 by activating USB Device. Furthermore, the item " USB Resume from S3"in BIOS should also be set correspondingly to enable or disable this function.

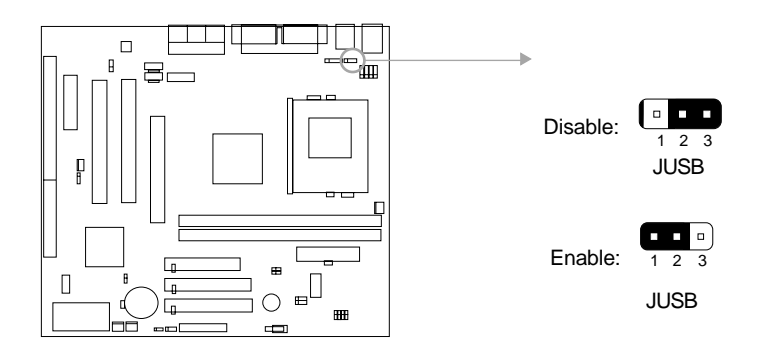

 $\left( \widehat{19}\right)$ 

### Chapter 3

## **Chapter 3 BIOS Description**

### **Utility Support:**

#### **AWDFLASH.EXE**

This is a flash memory write/read utility used for the purpose of upgrading your BIOS when necessary. Before doing so, please note:

- **We strongly recommend you only upgrade BIOS when encounter problems.**
- **Before upgrading your BIOS, review the description below to avoid making mistakes, destroying the BIOS and resulting in a non-working system.**

When you encounter problems, for example, you find your system does not support the latest CPU released on our current mainboard, you may therefore upgrade the BIOS, please don't forget to set JAV as open and disable the "Flash Write Protect" item in AWARD BIOS CMOS Setup first.

Follow the steps exactly for a successful upgrade.

- 1**.** Create a bootable system floppy diskette by typing Format A:/s from the DOS prompt under DOS6.xx or Windows 9x environment.
- 2. Copy AWDFLASH.EXE (version>=7.73) from the directory \Utility located on QDI Mainboard Utility CD onto your new bootable diskette.
- 3. Download the updated BIOS file from the Website (http://www.qdigrp.com). Please be sure to download the suitable BIOS file for your mainboard.
- 4. Decompress the file downloaded, copy the BIOS file (xx.bin) onto the bootable diskette, and note the checksum of this BIOS which is located in readme file.
- 5. Reboot the system from the bootable diskette created.
- 6. Then run the AWDFLASH utility at the **A:\** prompt as shown below: A:\AWDFLASH xxxx.bin

**Follow the instruction through the process. Don't turn off power or reset the system until the BIOS upgrade has been completed.**

If you require more detailed information concerning AWDFLASH Utility, for example, the different usage of parameters, please type A:\>AWDFLASH /?

**Note: AWDFLASH.EXE** (version>=7.73) utility must be used to upgrade the mainboard family BIOS instead of QDI flash utility.

**BIOS version will update constantly.We will not be responsible for any BIOS description differ from your mainboard BIOS shown.**

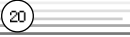

Award BIOS Description

### **AWARD(Phoenix) BIOS Description**

### **Entering Setup**

Power on the computer, when the following message briefly appears at the bottom of the screen during the POST (Power On Self Test), press <Del> key to enter the AWARD BIOS CMOS Setup Utility.

#### **Press <Del> to enter SETUP**

When you have entered, the Main Menu (Figure 1) appears on the screen. Use the arrow keys to select among the items and press the <Enter> key to accept or enter the sub-menu.

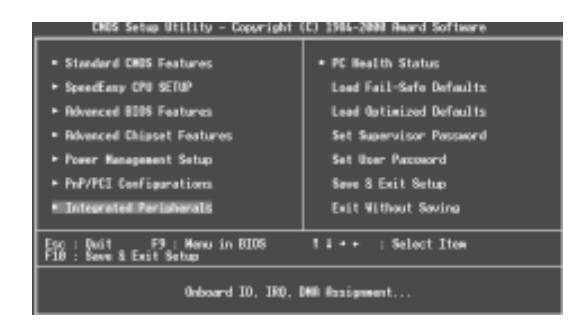

Figure-1 Main Menu

### **Load Fail-Safe Defaults**

The Fail-Safe Defaults are secure and useful for system. It is recommended users load the Fail -Safe Defaults when the system is in trouble.

#### **Load Optimized Defaults**

 $\binom{21}{}$ 

The Optimized Defaults are common and efficient. It is recommended users load the optimized defaults first, then modify the needed configuration settings.

#### **Standard CMOS Features Setup**

The basic CMOS settings included in "Standard CMOS Features" are Date, Time, Hard Disk Drive Types, Floppy Disk Drive Types, and VGA etc. Use the arrow keys to highlight the item, then use the <PgUp> or <PgDn> keys to select the value desired in each item.

```
Chapter 3
```
 $(z_2)$ 

| - Capuright ICI 1984-2001 Award Software<br>Standard CMOS Features<br><b>CMIS Setup Utility</b> |                                                           |                                             |  |  |  |
|-------------------------------------------------------------------------------------------------|-----------------------------------------------------------|---------------------------------------------|--|--|--|
| Date (macdd:sv)<br>Time (hh:mm:ss)                                                              | $\frac{114}{16}$ : $\frac{114}{53}$ : $\frac{7}{41}$ 2001 | Item Help                                   |  |  |  |
| <b>IDE Primary Moster</b>                                                                       |                                                           | Manu Lovel +                                |  |  |  |
| <b>Experimental Stave</b><br><b>Containing Maxter</b><br><b>IDE Secondary Slave</b>             |                                                           | Change the day, south,<br>year and century. |  |  |  |
| Drive 8<br>Drive 8                                                                              | 1.4M, 3.5 in.<br><b>Sans</b>                              |                                             |  |  |  |
| Video<br>Nall Ga                                                                                | EGA/VGA<br>ALL Ennors                                     |                                             |  |  |  |
| Base Memory<br>Extended Momory<br><b>Total Memory</b>                                           |                                                           |                                             |  |  |  |
| 14+ Move Enter:Select                                                                           | -/-/PB/PD:Value_E10:Seve ESC:Exit F1:Deneral Help         |                                             |  |  |  |

Figure-2 Standard CMOS Setup Menu

For the items marked, press enter, a window will pop up as shown below. You can view detailed information or make modifications.

| <b>CHOS Setup Utility</b>              |                            | Copyright (C) 1984<br>IDE Primary Master | (C) 1985-2000 Reard Software                                |                 |
|----------------------------------------|----------------------------|------------------------------------------|-------------------------------------------------------------|-----------------|
| <b>IDE HDD Auto-Oatection</b>          |                            | <b>Press Enter</b>                       | <b>Item Holp</b>                                            |                 |
| IDE Primary Master<br>Recess Mode      | <b>Buto</b><br><b>Buto</b> |                                          | <b>New Level</b><br>is auto-detect the<br>NOT mixe, head on | m               |
| Capacity<br>Culinder                   | 3074.8 NB<br>59560         |                                          | this channel.                                               |                 |
| <b>Tecner</b><br>ending Zone<br>Sector |                            |                                          |                                                             |                 |
|                                        |                            |                                          |                                                             |                 |
| Enter:Select<br>11 - Rove              | +/-/FU/FD:Value            | F10:Save                                 |                                                             | F1:General Help |

Figure-2-1 IDE Primary Master Setup Menu

#### **Hard Disk**

#### **Primary Master/Primary Slave/Secondary Master/Secondary Slave**

These categories identify the HDD types of 2 IDE channels installed in the computer system. There are three choices provided for the Enhanced IDE BIOS: None, Auto, and Manual. 'None' means no HDD is installed or set; 'Auto' means the system can auto-detect the hard disk when booting up; by choosing 'Manual', the related information should be entered regarding the following items. Enter the information directly from the keyboard and press < Enter>:

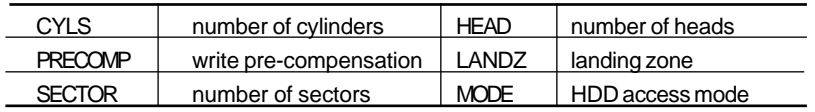

Award BIOS Description

The Award BIOS supports 3 HDD modes: CHS, LBA and LARGE.

#### **CHS mode**

Generic access mode in which neither the BIOS nor the IDE controller will make any transformation during accessing.

If the user sets his HDD to CHS mode, the maximum accessible HDD size will be 528 megabytes even though its physical size may be greater than that.

#### **LBA (Logical Block Addressing) mode**

A new HDD accessing method to overcome the 528 Megabyte bottleneck. The number of cylinders, heads and sectors shown in setup may not be the number physically contained in the HDD.

During HDD accessing, the IDE controller will transform the logical address described by sector, head and cylinder number into its own physical address inside the HDD.

#### **Large mode**

Some IDE HDDs contain more than 1024 cylinder without LBA support (in some cases, users do not want LBA). The Award BIOS provides another alternative to support these kinds of HDD.

BIOS tricks DOS (or other OS) into divising the number of cylinders is less than 1024 by dividing it by 2. At the same time, the number of heads is multiplied by 2. A reverse transformation process will be made inside INT13h in order to access the right HDD address.

If using Auto detect, the BIOS will automatically detect the IDE hard disk mode and set it as one of the three modes.

#### **Remark**

 $\circled{2}$ 

To support LBA or LARGE mode of HDDs, there must be some softwares involved which are located in Award HDD Service Routine(INT13h).It may fail to access a HDD with LBA (LARGE) mode selected if you are running under an Operating System which replaces the whole INT 13h.

Chapter 3

 $\Omega$ 

#### **Video**

Set this field to the type of video display card installed in your system.

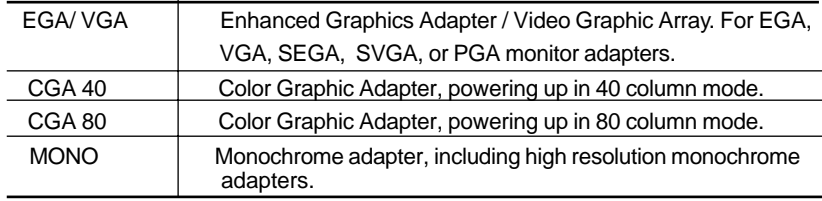

#### **Halt On**

This category determines whether or not the computer will stop if an error is detected during powering up.

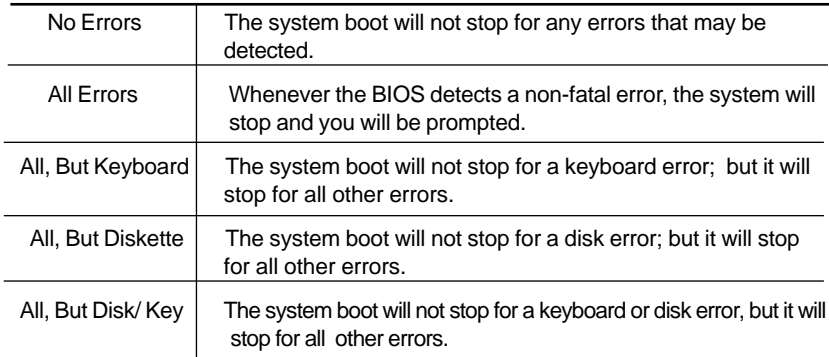

#### **Memory**

This is a Display-Only Category, determined by POST (Power On Self Test) of the BIOS.

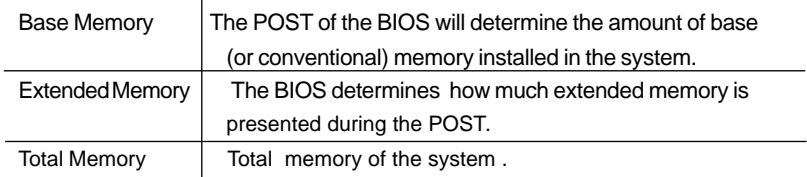

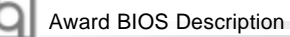

### **SpeedEasy CPU Setup**

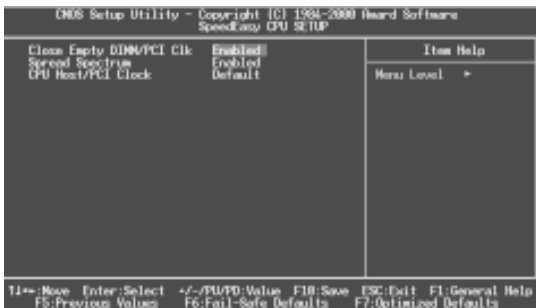

Figure-3 SpeedEasy CPU Setup

The following indicates the options of each item and describes their meanings .

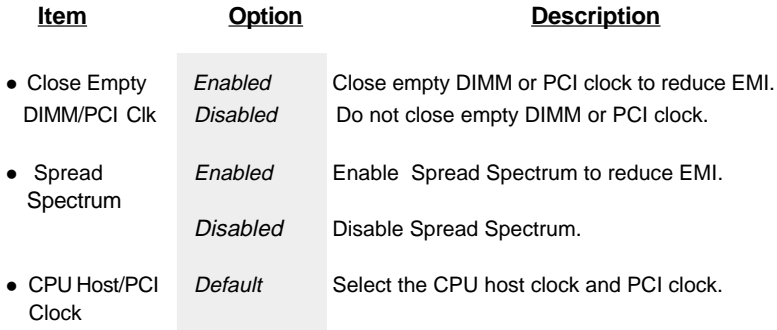

#### **Warning:**

 $\circled{z}$ 

Do not set CPU frequency higher than its working frequency. If you do, we will not be responsible for any damages caused.

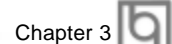

### **Advanced BIOS Features Setup**

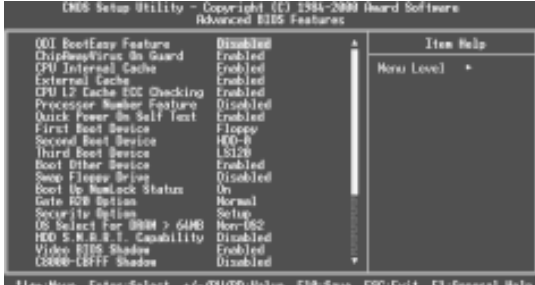

Tim-Hove Enter:Select +/-/PU/PD:Volum F10:Save ESC:Exit F1:General Hel<br>FS:Previews Values - FS:Foil-Sere Defaults - F7:Optimized Defaults

Figure-4 BIOS Features Setup Menu

The following indicates the options for each item and describes their meaning.

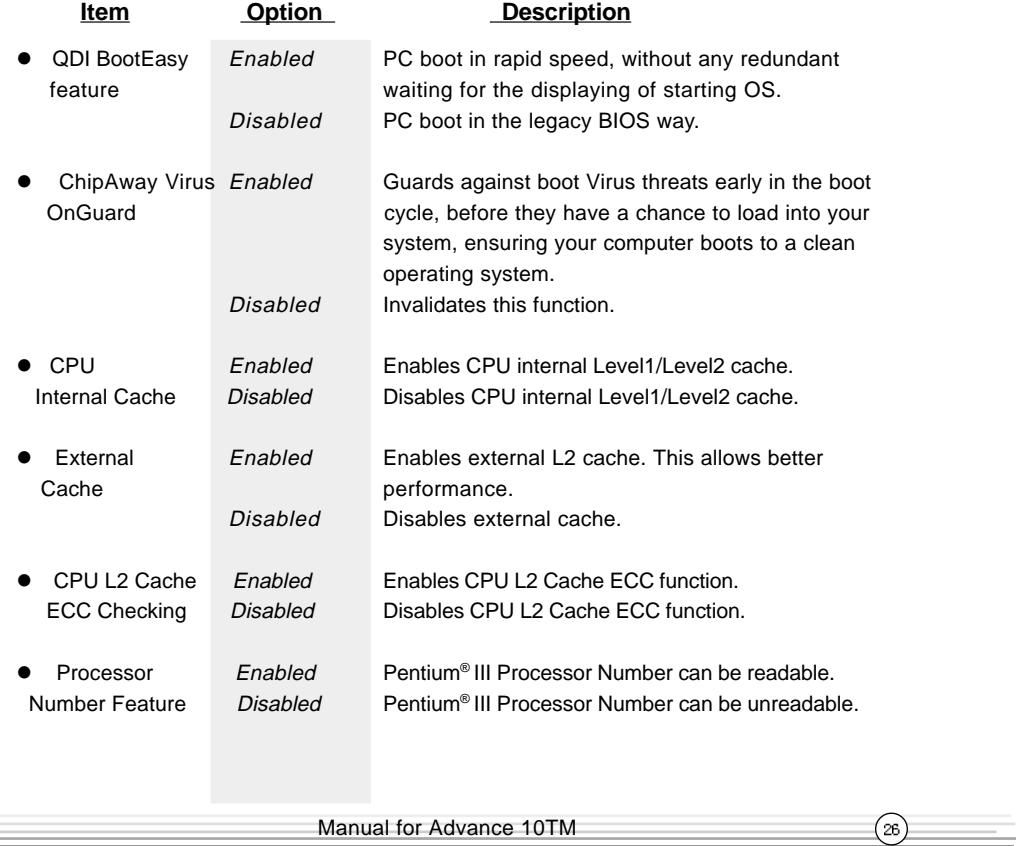

#### षि Award BIOS Description

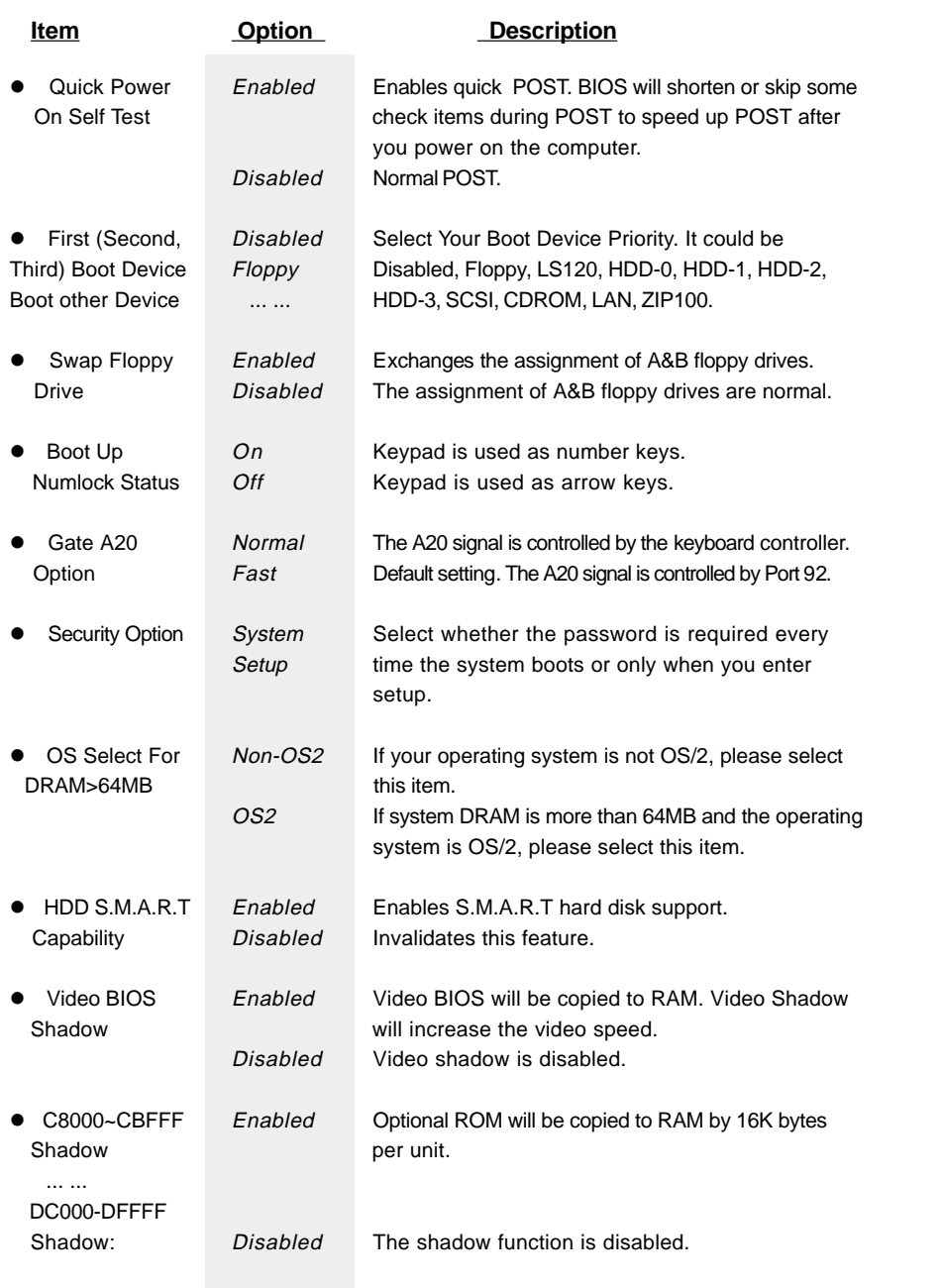

 $\sqrt{27}$  $\equiv$ 

Chapter 3

 $\circledcirc$ 

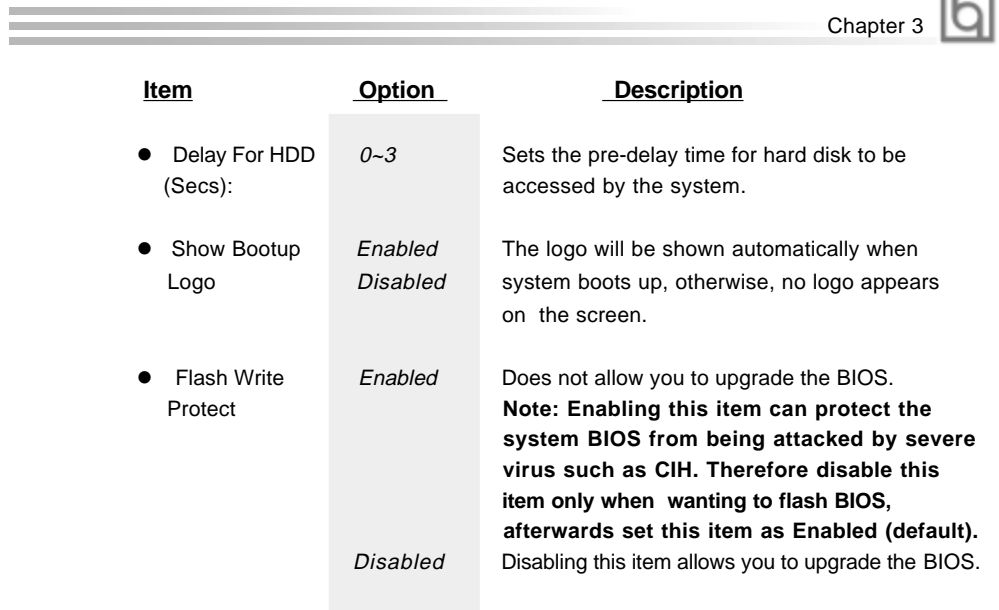

Manual for Advance 10TM

Ξ

Award BIOS Description

### **Advanced Chipset Features Setup**

| <u>1984-2000 Ruard Software</u><br><b>CROS Setup Utility</b><br><b>Rovenced Chipsot Features</b>                                                                                                    |                               |  |  |  |  |
|----------------------------------------------------------------------------------------------------|-------------------------------|--|--|--|--|
|                                                                                                    | Item Help                     |  |  |  |  |
| ※3M ※10mg<br>※3M &10mg<br>Timing<br>3 5 3 4 5<br><b>Cycle Length</b><br>an t<br>Cachagble<br>shaable<br>erbare Size<br>Enabled<br>Control<br>ъo<br>Briving Value<br><b>Write</b><br>isab Led<br>ephaard Support<br>cmled<br>נוסב<br>11.00<br><b>PCI Mrite Buffer</b><br>Enabled | <b>Nanu Lovel</b><br>в        |  |  |  |  |
| +/-/PU/PO:Value F10:Save E90:Exit<br>14+ Move Enter:Select<br>Freetour Values                                                                                                    | F1:Deneral Melo<br>Definal to |  |  |  |  |

Figure-5 Advanced Chipset Features Setup Menu

The following indicates the options for each item and describes their meaning.

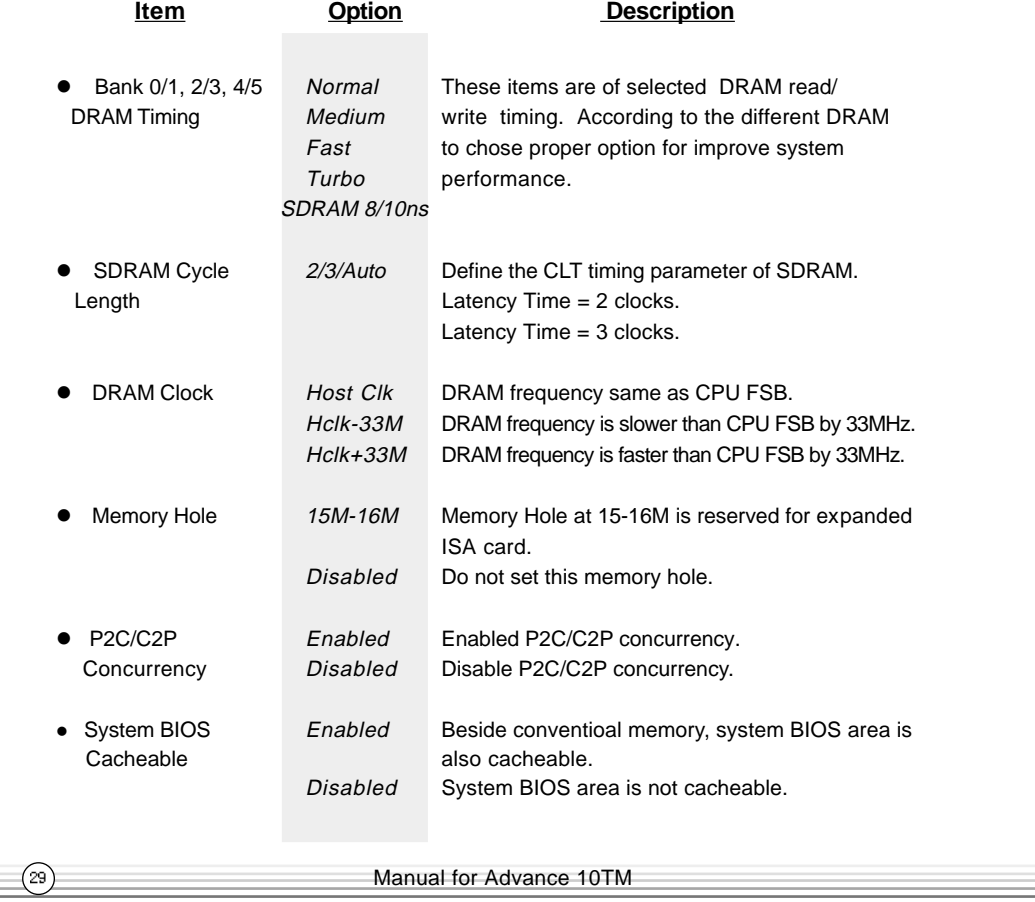

Chapter 3

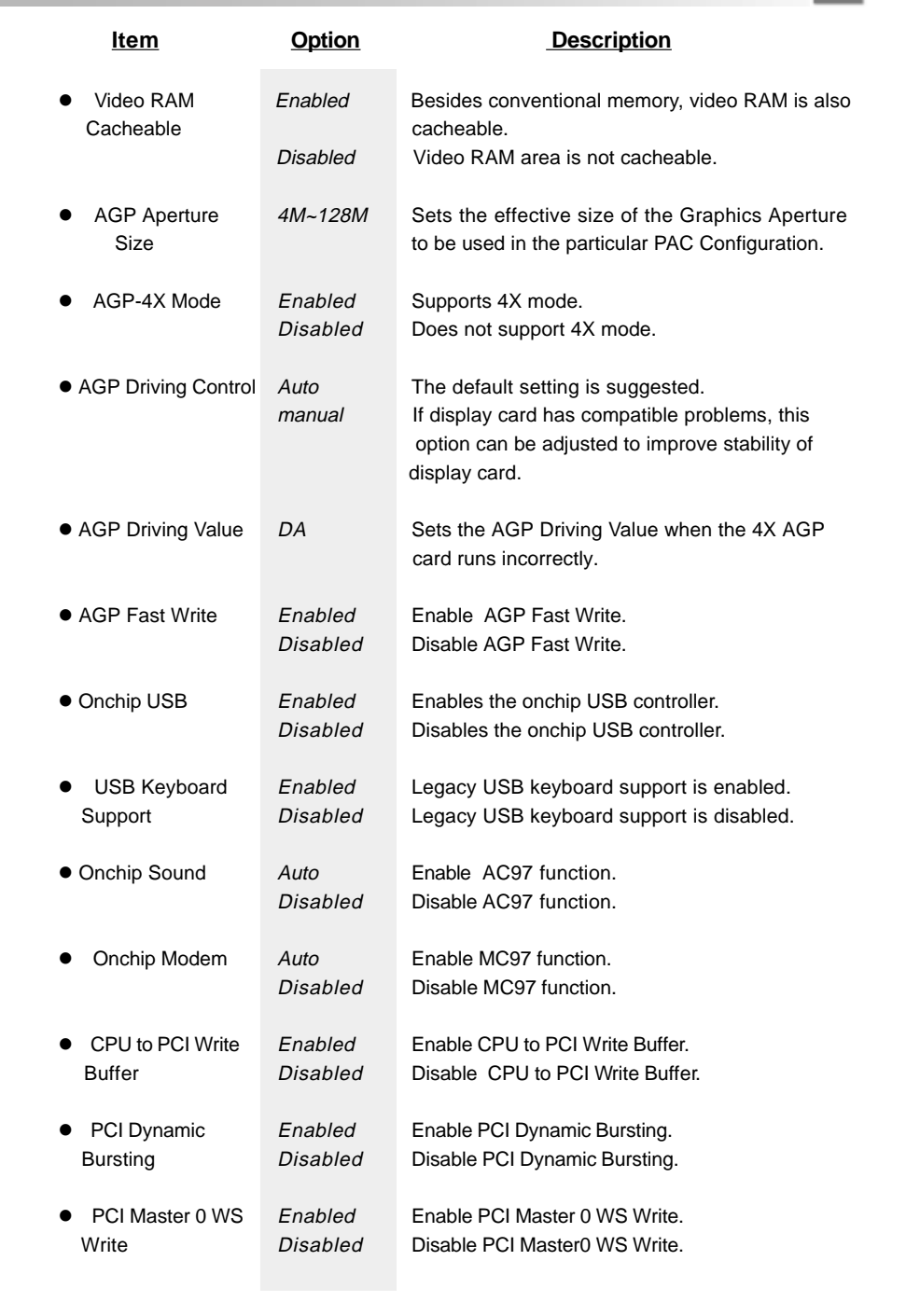

**Contract Contract** ۰

Ξ

Manual for Advance 10TM

 $\circledcirc$ 

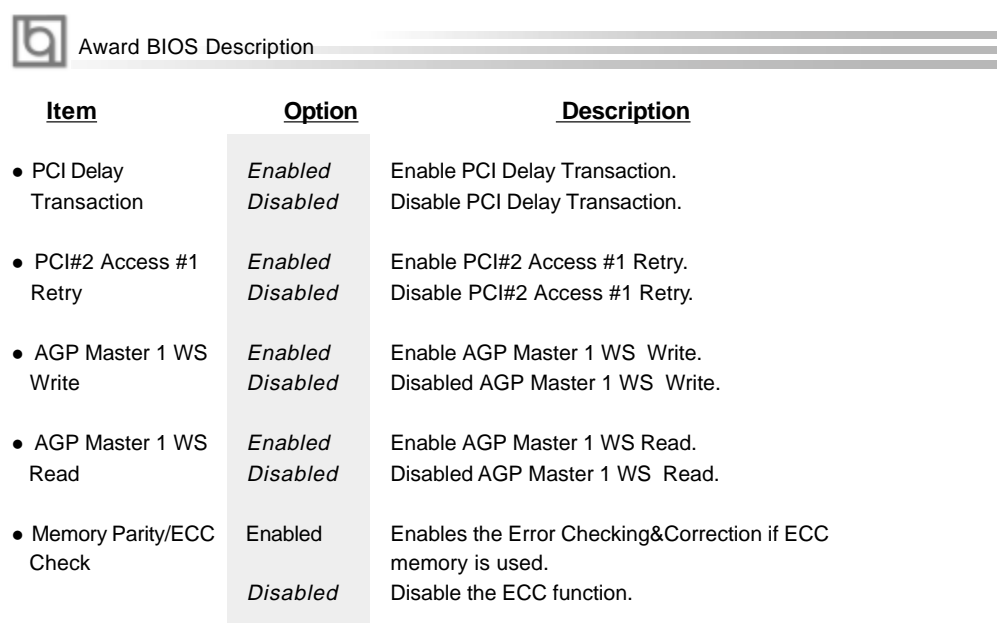

Manual for Advance 10TM

 $\bigcirc$ 

 $\equiv$ 

```
Chapter 3
```
 $\circledR$ 

### **Power Management Setup**

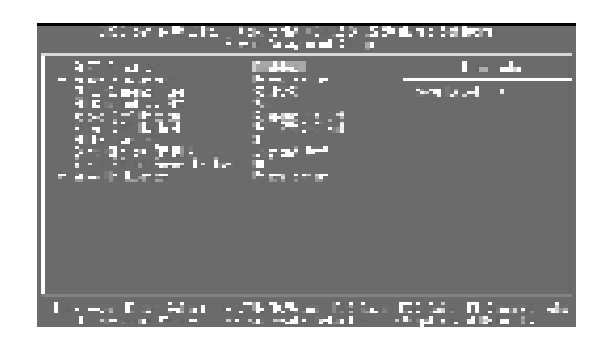

Figure-6 Power Management Setup Menu

The following indicates the options for each item and describes their meaning.

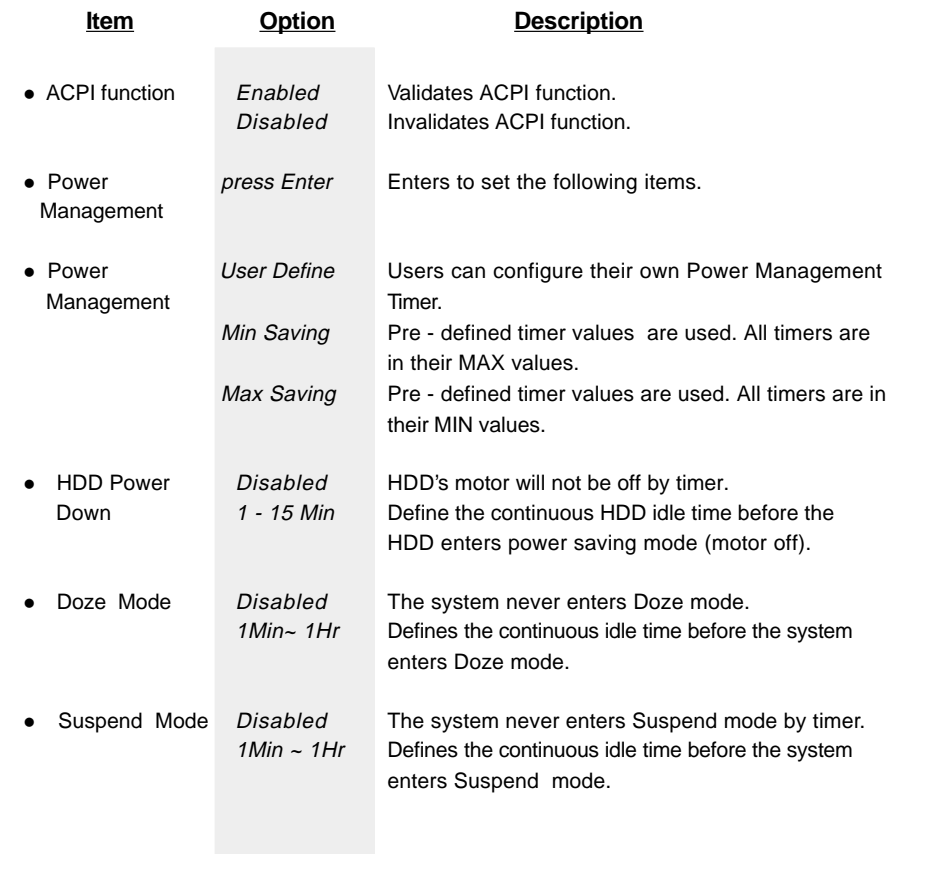

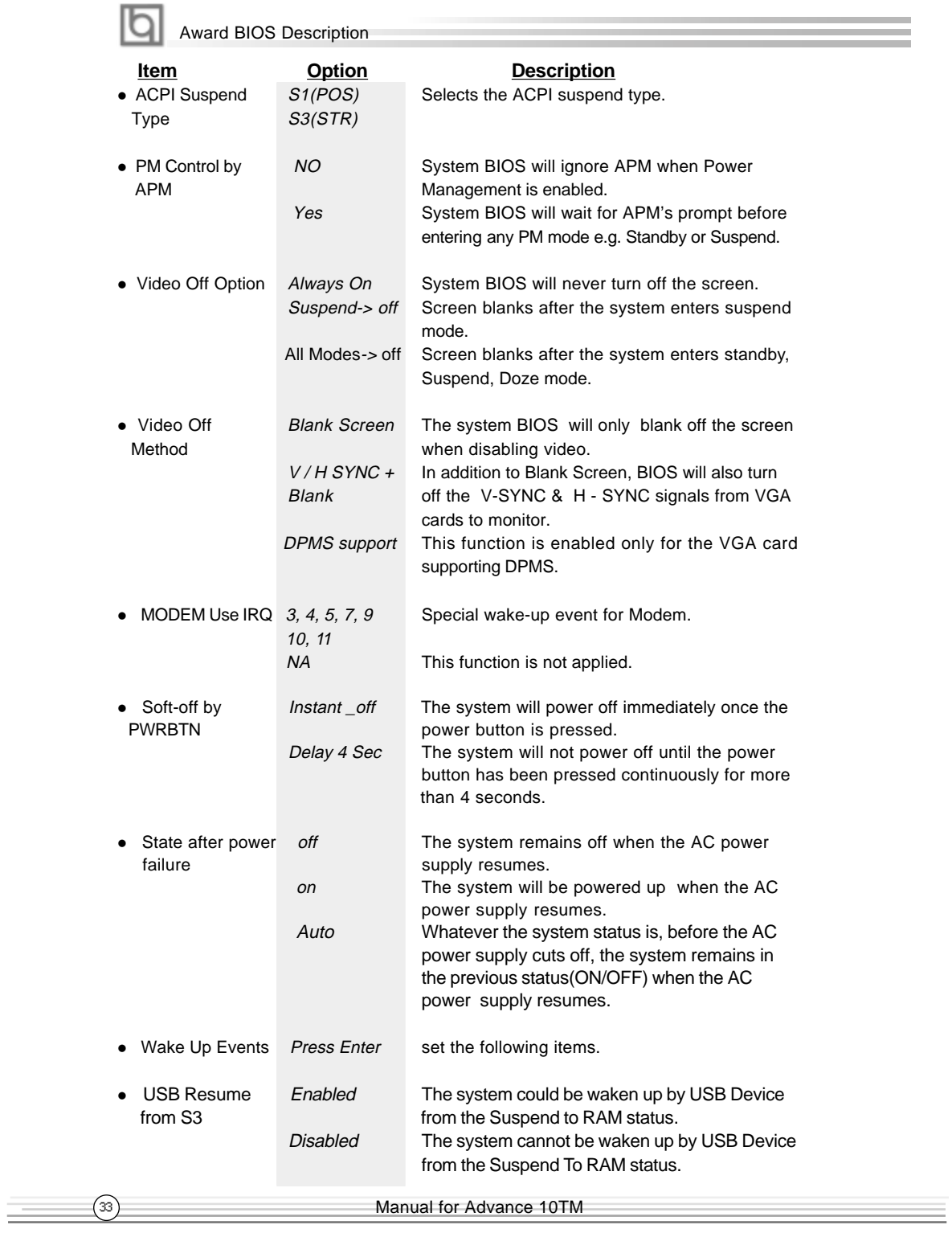

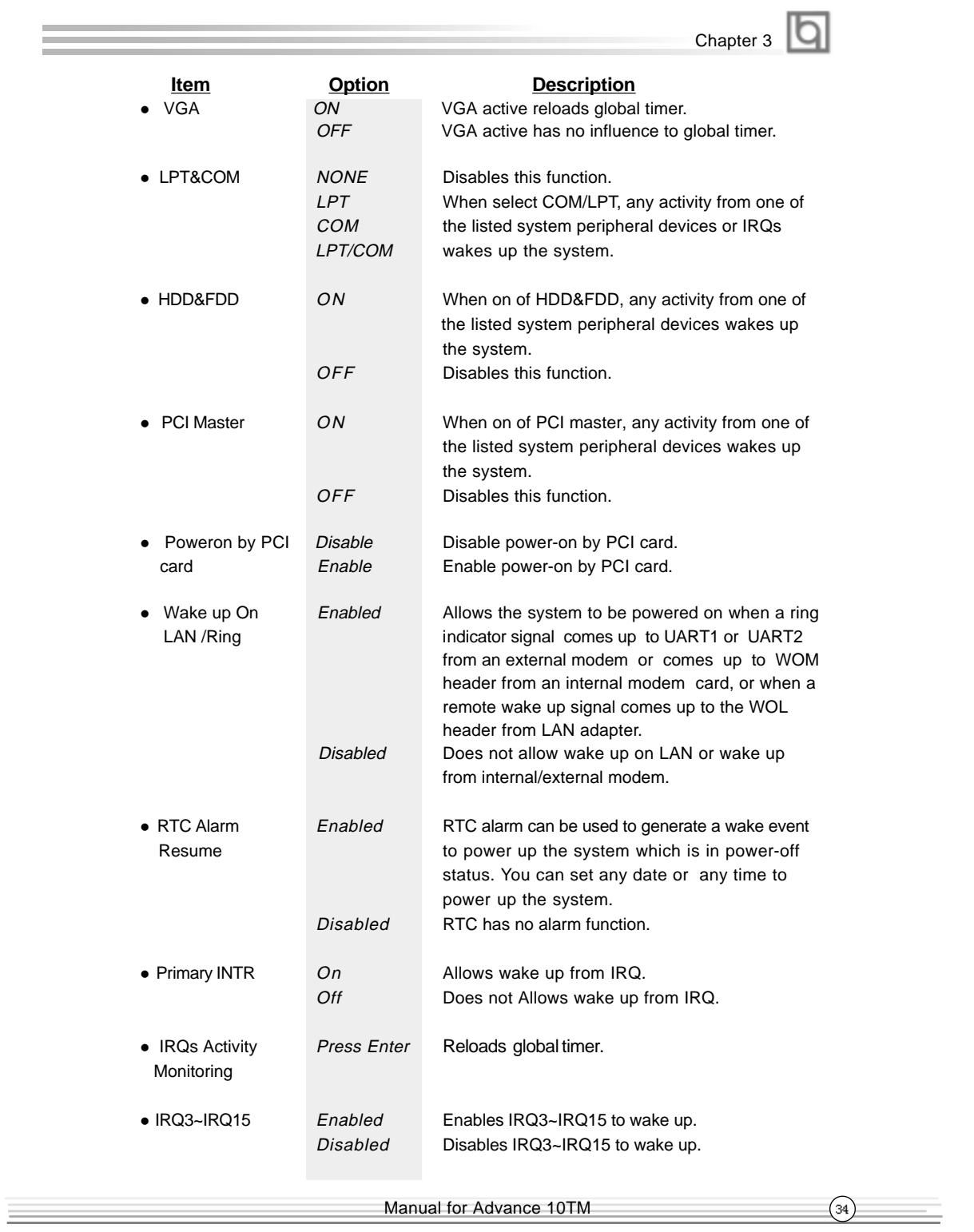

ाज Award BIOS Description

### **PNP/PCI Configuration Setup**

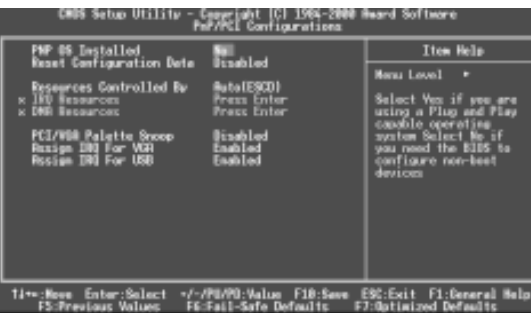

Figure-7 PNP/PCI Configuration Setup Menu

The following indicates the options for each item and describes their meaning.

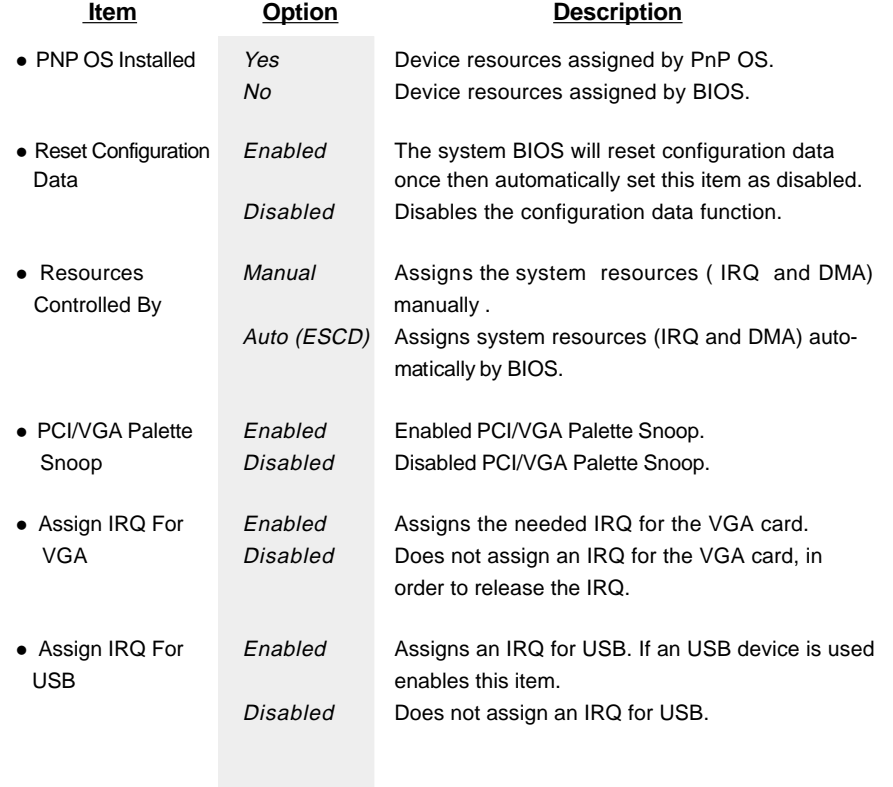

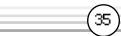

Chapter 3

### **Integrated Peripherals**

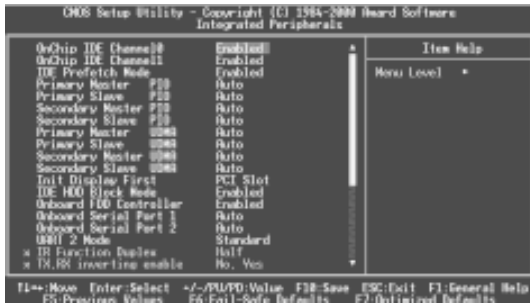

Figure-8 Integrated Peripherals Menu

The following indicates the options for each item and describes their meaning.

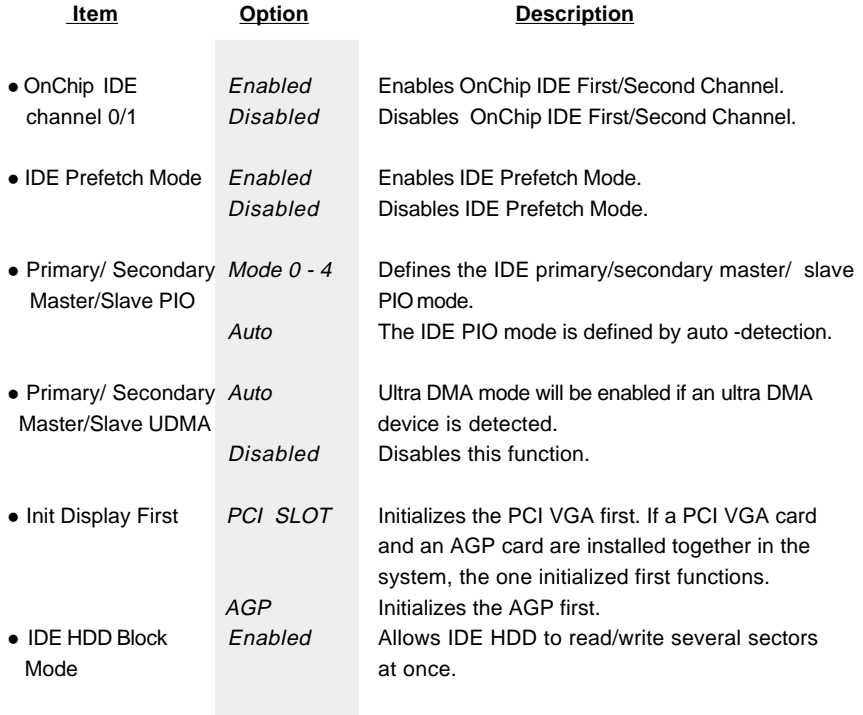

## **Award BIOS Description**

 $\frac{1}{2}$ 

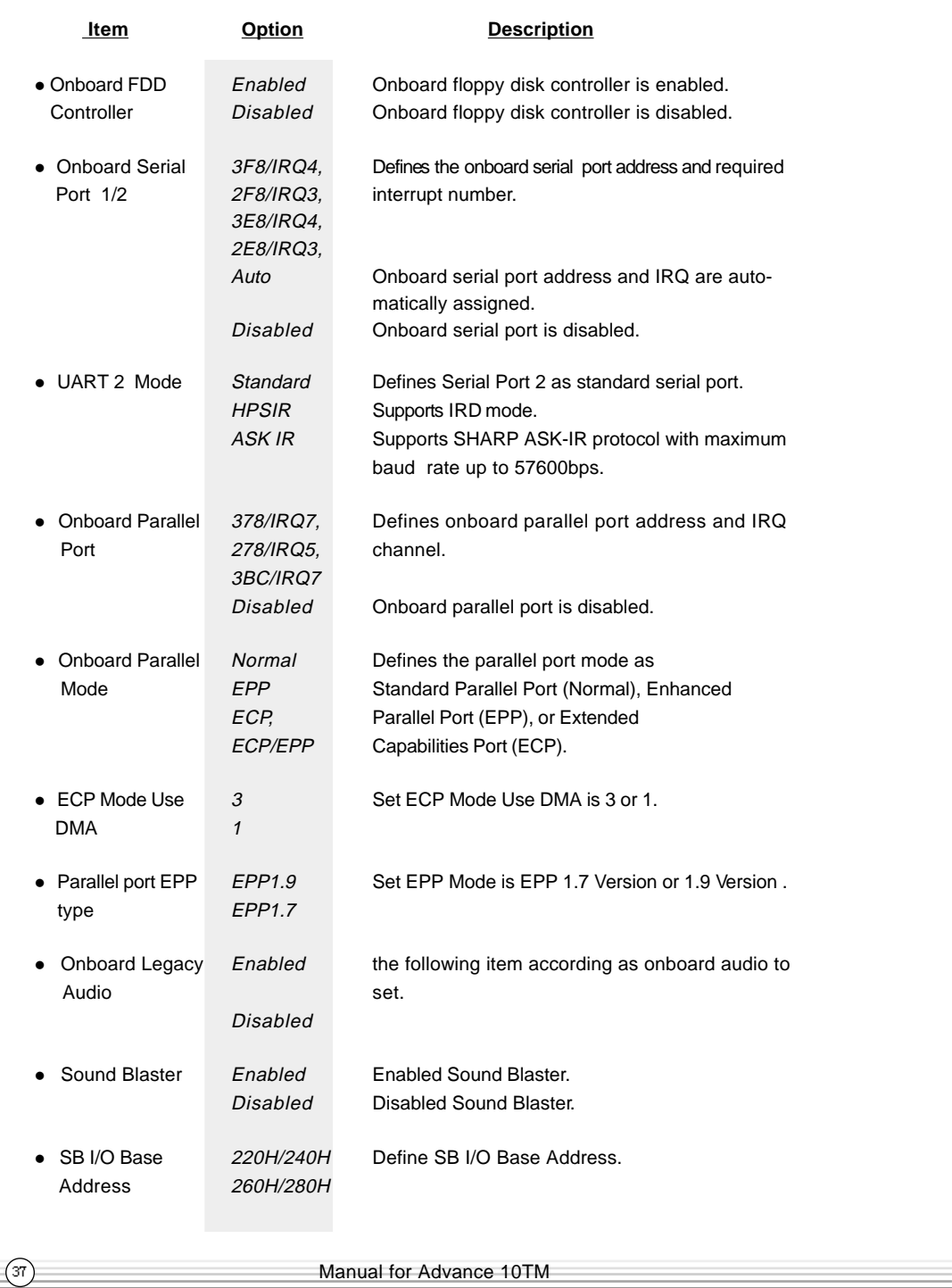

Chapter 3

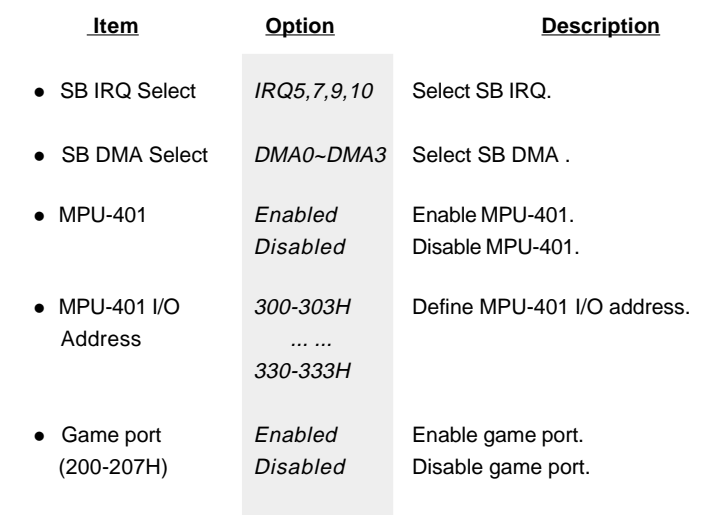

 $\equiv$ 

Ξ

षा Award BIOS Description

### **PC Health Status**

 $\circled{39}$ 

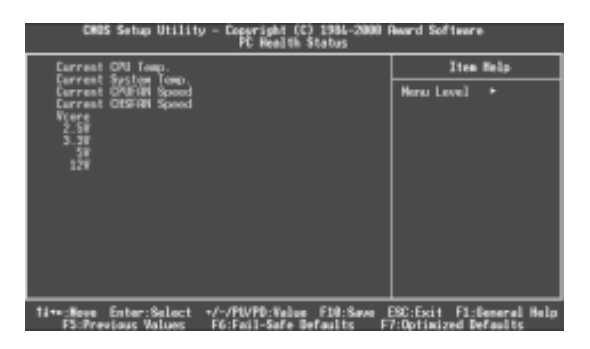

Figure-9 System Monitor Menu

The following describes the meaning of each item.

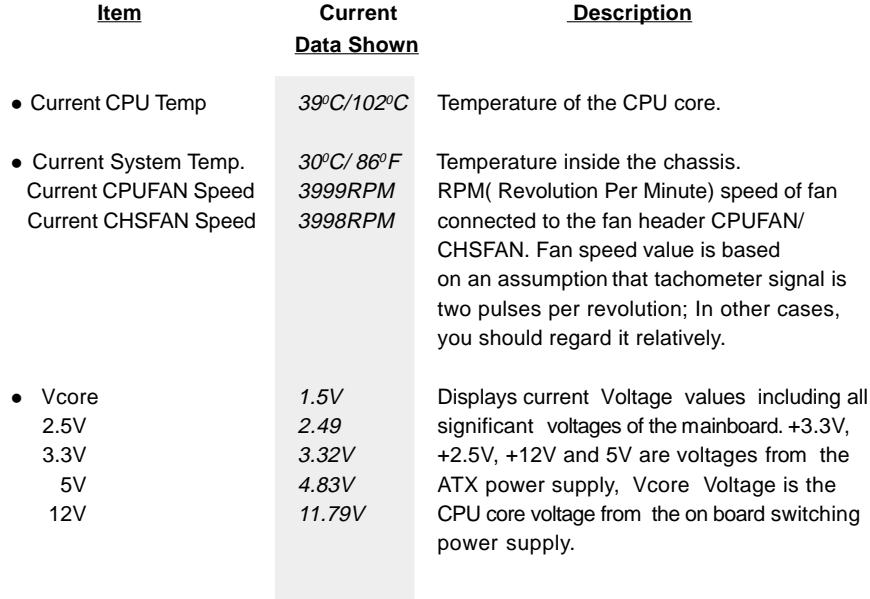

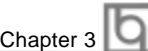

 $\binom{40}{ }$ 

### **Supervisor/ User Password**

When this function is selected, the following message appears at the center of the screen to assist you in creating a password.

#### **ENTER PASSWORD**

Type the password, up to eight characters, and press <Enter>. The password typed now will clear any previously entered password from CMOS memory. You will be asked to confirm the password. Type the password again and press <Enter>. You may also press <Esc> to abort the selection.

To disable password, just press <Enter> when you are prompted to enter password. A message will confirm the password being disabled. Once the password is disabled, the system will boot and you can enter BIOS Setup freely.

#### **PASSWORD DISABLED**

If you have selected "**System**" in "Security Option" of "Advanced BIOS Features" menu, you will be prompted for the password every time the system reboots or any time you try to enter BIOS Setup.

If you have selected "**Setup**" in "Security Option" of "Advanced BIOS Features" menu, you will be prompted for the password only when you enter BIOS Setup.

Supervisor Password has higher priority than User Password. You can use Supervisor Password when booting the system or entering "CMOS Setup" to modify all settings. Also you can use User Password when booting the system or entering "CMOS Setup" but can not modify any setting if Supervisor Password is enabled.

#### **Boot with BIOS defaults**

If you have made all the changes to CMOS values and the system can not boot with the CMOS values selected in setup, clear CMOS after power-down, then power on again. System will boot with BIOS default settings.

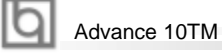

### **Appendix QDI Driver CD 2000**

A QDI Driver CD 2000 is supplied with this mainboard. Insert CD 2000 that came with your mainboard into your CD-ROM drive to bring up the screen, click the options to install. The contents contained in it are showed as below:

#### **1. Install Driver**

It's recommended for most users that program will be installed with the most common options.

A. Chipset Software

- B. Audio Driver
- C. DirectX

#### **2. Accessory**

The softwares contained in this directory are:

- A. QDI ManageEasy
- B. Norton AntiVirus
- C. QDI StepEasy(Optional)

#### **3. Browse CD**

 $\left( 41\right)$ 

You could read all the contents contained in this CD, including Utility and Documents.

The files included in **Utility** are:

A. Awdflash.exe B. Lf.exe C. cblogo.exe

The files included in **Documents** are:

A. Adobe Acrobat Reader V3.0 - Ar32e301.exe

B.French Manual-A10TM FR.doc(Optional)

C. Handbuch\_ManageEasy, etc.

#### Appendix

′⊕

### **LogoEasy**

When you power on or reset your system, the picture shown below will be displayed on the screen.

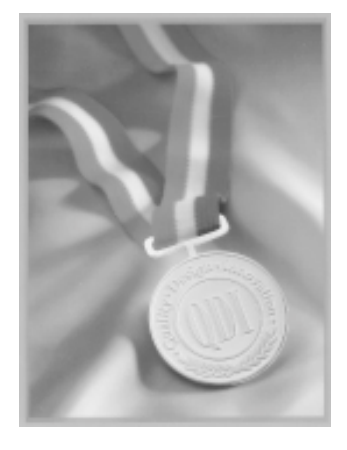

You can use "**CBLOGO.EXE**" (included on the QDI Mainboard Utility CD) to replace it by any other logo which you prefer.

Please you follow these steps to use CBLOGO.EXE Utility:

- 1. Copy "CBLOGO.EXE"and "AWDFLASH.EXE" from the directory \Utility located on QDI Mainboard Utility CD onto your hard disk.
- 2. Get the BIOS file from "AWDFLASH.EXE" or Download the BIOS file from the Website (http://www.qdigrp.com). and copy the BIOS file(xxxxxx.bin) onto your hard disk.
- 3. Boot the system into DOS environment, Put your favor picture into BIOS file by "CBLOGO.EXE" command. For example: CBLOGO.EXE xxxxxx.bin myphoto.bmp
- 4. Flash the BIOS into mainboard by "AWDFLASH.EXE". For example: AWDFLASH xxxxxx.bin

Reboot the system,. You can see the new picture displayed on the screen. If you require more parameters information concerning "CDLOGO.EXE". Please you refer to it's on\_line help. If you don't prefer the logo displayed on the screen during boot up, set the "Show Bootup Logo" option as Disabled in the "Advanced BIOS Features Setup" section of the BIOS.

**\* We reserve the right of modifying the default full-logo of QDI without further notification.**

RecoveryEasy

### **RecoveryEasy**

#### **Introduction:**

RecoveryEasy, the latest QDI innovation, is able to protect the system from being destroyed, by creating a so-called "mirror partition" for a current hard disk partition and backuping all the data to the mirror area. This ideal utility provides disk partition, disk data backup/recovery, CMOS settings backup/recovery and multi-boot functions. RecoveryEasy is also able to prevent the system from being attacked by different kinds of boot virus or other severe virus such as CIH. In case the system is ruined either by mistake or virus, the system can be recovered from the mirror partition. It applies the build-in BIOS technology that does not occupy either the hard disk space or the system memory. It's the best choice for both corporations and PC users.

#### **Operation Process:**

There are two hotkeys – Ctrl+Bksp and F12 for RecoveryEasy to enter "Partition" and "Recovery" user interfaces accordingly during BIOS booting up. If two or more hard disks are installed, use F5 key to choose the hard disk.

#### **1. Partition Interface (see figure-1)**

Users can create and delete partitions/mirror partitions, activate partitions, and uninstall RecoveryEasy in Partition User Interface.

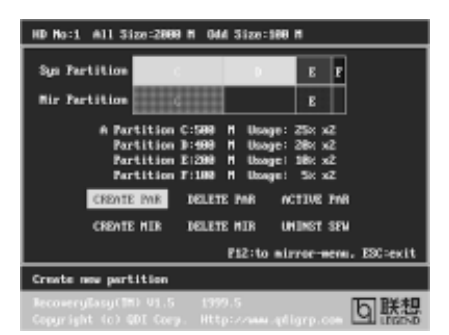

figure-1 Partition Interface

#### **1.0 Install RecoveryEasy for the first time**

a. The utility checks the previous disk partition at first, and displays the status of the first four partitions. If there are more than four disk partitions, users will be asked to delete the redundant disk partitions, since only four partitions that can be activated are

 $\binom{43}{}$ 

Appendix

44

 allowed to exist. However, if there're only four or fewer partitions, users can follow the system prompt and choose to install RecoveryEasy based on the previous disk partitions. In this way, the original extension partitions will be changed to normal ones, and probably the sequence of the partitions will be changed also, but the contents contained in each partition will remain the same.

- b. If choosing to install RecoveryEasy on an absolutely clear disk, the utility will delete all the previous partitions.
- c. The password is set as default setting "qdiqdi" after installing RecoveryEasy.

#### **1.1 CREATE PAR**

**Function** : Creates a new partition.

**Limitation:** When no disk space remains or 4 partitions already exist, this button is disabled.

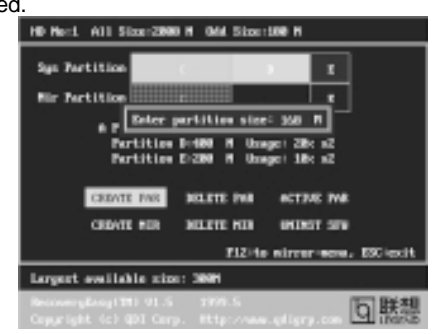

figure-2 Create Partition

**Steps** : After pressing the "CREATE PAR" button.

- a. The system will prompt whether users want to create a mirror partition for it or not.
- b. If answering "Y", input the new partition size in Megabyte. Notice that the maximum partition size that can be assigned is half of the left disk space, which is also displayed in the status line. Another half is for the mirror partition. If answering "N", the whole disk space left can be assigned. See figure-2.

#### **Note:**

- a. The system will prompt "Insert system floppy, then reset" when the first partition on the first hard disk is created.
- b. After using DOS6.xx boot disk to format C partition, the system should be reset in order to access the partition.
- c. In Windows system 1,048,576 bytes equal 1 Megabyte, while in RecoveryEasy 1,000,000 bytes equal 1 Megabyte, therefore a smaller size will be displayed in Windows system compared with the size displayed in RecoveryEasy.

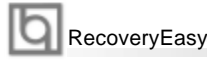

#### **1.2 DELETE PAR**

**Function :** Deletes the last partition and its mirror partition.

**Limitation:** When no partition exists, this button is disabled.

**Steps** : After choosing this function, only the final partition can be deleted in order to keep the continuous disk space. If the warning message is confirmed, the partition will be deleted. By pressing "N" or "ESC" key, the system quits.

#### **1.3 ACTIVE PAR**

**Function** : Implements multi-boot function by activating one of the partitions.

**Limitation:** When no partition exists, this button is disabled.

- **Steps** : If there're two or more partitions, choose one of them by pressing F5 key.
- **Note** : After setting active partition, a letter "A" will be shown in front of this partition.

#### **1.4 CREATE MIR**

**Function** : Adds mirror partition for the disk partition that has no mirror.

- **Limitation:** This function should be performed by order, for example, from partition 1 to 4. If no disk space remains or the last partition has its mirror partition already, this button is disabled.
- **Steps** : After pressing the "CREATE MIR" button, use F5 key to choose the partition to create mirror. The partition of which the size is bigger than the left disk space will be ignored.

#### **1.5 DELETE MIR**

**Function** : Deletes the mirror partition.

- **Limitation:** If there is no mirror partition, this button is disabled. This function should be performed in reverse order, for example, from partition 4 to 1.
- **Steps** : After pressing the "DELETE MIR" button, only the final mirror partition can be deleted in order to keep the continuous disk space. If the warning message is confirmed, the mirror partition will be deleted. By pressing "N" or "ESC" key, the system quits.

#### **1.6 UNINST SFW**

**Function** : Uninstall RecoveryEasy.

#### **Limitation:** None.

 $\sqrt{45}$ 

**Steps** : After pressing the "UNINST SFW" button and the warning message is confirmed, RecoveryEasy will be uninstalled. By answering "N", the system quits.

**Note** : After RecoveryEasy is uninstalled, all the mirror areas have been disconnected with the relate partitions. If no partition is deleted or changed in size, or no other partition is created, users have chance to "Recover existing RecoveryEasy settings" when next time entering RecoveryEasy partition

#### Appendix

46

#### **1.7 OTHERS**

- **F12** : Switches to Recovery User Interface.
- **ESC** : Exits from the Partition User Interface. If users made some mistakes, for example, wrongly delete a partition, do not press the "ESC" key, press the reset button on your system at once, in this way users can save their system.

#### **F5:**

- a. When two or more than two hard disks are installed on the system, use F5 key to choose the hard disk. Every time users use F5 key to switch the hard disk, the operation result for the previous hard disk is saved. When processing a certain hard disk, F5 key can be used to choose the partition.
- b. In addition, when two or more than two hard disks are installed, the sign of partitions will be changed from C, D, E, F to 1, 2, 3, 4 accordingly.

#### **2. Recovery Interface (see figure-3)**

Users can backup the partition to its mirror area, and recover the partition from its mirror area from Recovery User Interface. This interface also provides users with CMOS settings backup or recovery, and changing password functions.

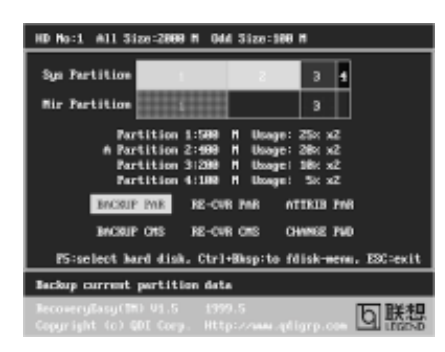

figure-3 Recovery User Interface

#### **2.1 BACKUP PAR**

**Function** : Backups the content of the partition to its mirror area. **Limitation:** If no mirror partition exists, this button is disabled. **Steps:**

- a. Use F5 key to choose the partition with mirror area existed.
- b. If the partition chosen has been backuped before, a warning message will be shown, and the time when last backup was done will be displayed in the status line. After confirming the warning message, the system performs the backup. By pressing "N" or "ESC" key, the system quits.

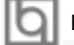

#### RecoveryEasy

#### **2.2 RE-CVR PAR**

**Function** : Recovers the content from the mirror area to the relate partition. **Limitation:** If users didn't backup any partitions before, this button is disabled.

#### **Steps:**

a. Use F5 key to choose the backuped partition.

b. The time when the latest backup was done will be displayed in the status line. After confirming the warning message, the system performs the content recovery. By pressing "N" or "ESC" key, the system quits.

#### **Note:**

a. During the process of partition backup or recovery, a guage will be shown as below, the backup or recovery speed is about 4-5Mbyte/s. See figure-4.

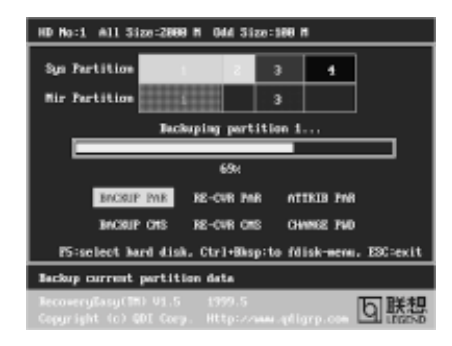

figure-4 Backup Partition

b. If a disk I/O error occurs during the process of partition backup or recovery, this means there's physical damage on the hard disk, however users can ignore it and continue the process.

#### **2.3 ATTRIB PAR**

**Function** : Allows users to modify the properties of the partition (eg. FAT16 -> FAT32) after entering OS.

#### **Limitation:** None.

**Steps** : After pressing this button, turn on/off the switch.

#### **Note:**

 $\binom{47}{1}$ 

- a. The switch resets to the default setting "disable" every time the system reboots.
- b. In order to implement this function, users need to enable the switch when installing the OS or modifying the partition properties. Please note: Do not create or delete partitions or change the partition size when modifying the partition properties.

#### Appendix

#### **2.4 BACKUP CMS**

**Function** : Backups all CMOS settings. **Limitation:** None. **Steps** : After choosing this function, the current CMOS settings will be saved.

#### **2.5 RE-CVR CMS**

**Function** : Recovers all CMOS settings.

#### **Limitation:** None.

**Steps** : After choosing this function, the latest backup of the CMOS settings will be recovered. The system needs reboot in order to validate the new CMOS settings.

**Note** : If users have never backuped the CMOS settings, a wrong message will be shown after choosing this function.

#### **2.6 CHANGE PWD**

**Function** : Changes the password to enter RecoveryEasy Partition or Recovery User Interface.

#### **Limitation:** None.

**Steps** : Follow the system prompt, input the password no more than 6 characters twice. To delete the password, follow the system prompt and press the "Enter" key twice.

#### **Note:**

- a. The password should be no more than 6 characters, only digital and alphabetic letters are valid.
- b. Once the password is enabled, users will be asked to input the password every time they try to enter the RecoveryEasy user interfaces, and up to 3 times try is permitted.

#### **2.7 Others**

**Ctrl+Bksp :** Switches to Partition User Interface.

**ESC** : Exits from the Partition User Interface.

**F5** : When two or more than two hard disks are installed on the system, use F5 key to choose the hard disk. When processing a certain hard disk, F5 key can be used to choose the partition.

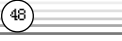

### RecoveryEasy

### **FAQ:**

49

#### **1. What does RecoveryEasy do?**

RecoveryEasy creates a so-called "mirror partition" with same size for the hard disk partition on the same hard disk, and then completely backups all the data sector by sector to the mirror area. This mirror partition is reserved to OS. When the OS ruins either by mistakes or virus, users can recover the partition from its mirror.

#### **2. Does RecoveryEasy occupy the system resources?**

Although some hard disk data protection applications can automatically protect the disk data in runtime, it lowers the system performance. Unlike these applications, RecoveryEasy need users to backup or restore datamanually when needed, but it DOES NOT lower the system performance when the system is running. It does not occupy either hard disk space or system memory, additional floppy disk or ISA/PCI cards are unnecessary.

#### **3. RecoveryEasy utilizes Build-in BIOS skill, what is build-in BIOS?**

RecoveryEasy build-in BIOS means all functions of RecoveryEasy including creating partition, backuping and restoring partition are built in BIOS. Users just need to down load the latest BIOS from our Website (http://www.qdigrp.com) when wanting to upgrade (It's free!).

#### **4. Are there any hard disk limitations of RecoveryEasy?**

RecoveryEasy supports all kinds of current IDE hard disks and has no limitation on the hard disk capacity. RecoveryEasy can not provide its function for some special hard disk types such as SCSI, but it will not affect their usage.

#### **5. Are there any OS limitations of RecoveryEasy?**

RecoveryEasy supports current operating systems such as DOS, Windows 95/98. However in Windows NT, Windows 2000, Unix and OS2 systems, users should notice that the disk tools bundled in the OS could change the mirror partition. On the other hand, since users can create partition with RecoveryEasy, it is unnecessary to use other disk tools.

#### **6. Why does the system halt when HDD access mode is changed (eg. LBA- >LARGE)?**

This is a way to protect the system from the errors of data accessing caused by changing HDD access mode. When RecoveryEasy detects such things, the system will be locked, users could reboot the system and set the HDD access mode as the original one in BIOS SETUP.

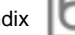

Appen

### **7. Why does the remainder size plus partitions size not match the total size shown in RecoveryEasy sometimes?**

When the location of partitions is not continuous, the above problem exists.

#### **8. Are there any other disk partition tools that can modify the partition table made by RecoveryEasy?**

RecoveryEasy provides a write-protect function, so the disk tools such as Fdisk, Partition Magic, BootMenu, SmartDisk and BootStar can not modify the partition table created by RecoveryEasy. Some of the applications even terminate during operation. However the disk tools bundled in the OS such as Windows NT, Windows 2000, Unix and OS2 could change the mirror partition.

#### **9. Why does it happen that a prompt "installation can not continue" pops up when installing Windows98 or a yellow exclamation mark shown beside IDE device in system properties?**

During Windows 98 installation, the installation program will write to MBR (Master Boot Record) which is protected by RecoveryEasy, therefore the installation will be terminated. To avoid this problem, a "ATTRIB PAR" button is provided in Recovery User Interface. Enable this switch before installing Windows 98, then the installation will be successfully completed. In order to remove the yellow question mark before IDE devices in Device Manager, enable this switch once more after system reboot.

### **10. Why does the converting of FAT16->FAT32 in PQ Magic go wrong?**

MBR will be accessed when converting FAT16 to FAT32 with PQ Magic, which is protected by RecoveryEasy, therefore the conversion will be invalidate. Enabling the " ATTRIB PAR" switch from Recovery User Interface before converting can avoid this problem. It's the same situation as "FAT32 Converter" provided in

#### **11. What if partitions be wrongly deleted in RecoveryEasy?**

If users delete a partition in RecoveryEasy by mistake, they can save it by pressing the Reset button on their system at once. Do not press the "ESC" key to quit RecoveryEasy, this will save the change. Do not try to create the partition again, since creating partition will clear all the content of the partition.

#### **12. What is multi-boot?**

RecoveryEasy can implement the multi-boot function by activating different partition. For example on the hard disk, partition C contains DOS, partition D contains Windows 95 version, partition E contains Windows 98 version, when activating partition C in RecoveryEasy, the system enters DOS, when activating partition E, the system enters Windows 98 version.

⋒

#### RecoveryEasy

 $\binom{51}{ }$ 

 At the same time, the sequence of the partitions is adjusted accordingly, partition E becomes C:, partition C becomes D: and partition D becomes E:. This function is the same as that of fdisk.exe, but the system needs reboot in order to make the change validate for fdisk.exe.

**13. What if computer accidentally power off when backuping (recovering)?** The partition should be completely backuped or recovered. If the computer accidentally powers off, the partition should be backuped or recovered once again.

#### **14. What if users lose the password?**

To make sure the security, the password is saved in the hard disk. **It's very important for users to remember the password.** If forgetting the password, contact us, clearing CMOS is useless.

#### **15. Does RecoveryEasy protect hard disk against CIH?**

RecoveryEasy can strongly protect the hard disk from boot-virus, as well as the attack of CIH. If the system is attacked by CIH, RecoveryEasy will automatically recover the MBR and each partition boot record before system boots up, and try to recover the FAT. In this way the system can basically boot up, then users can use some anti-virus application to kill the virus. However this depends on how CIH virus affects the system. CIH normally outbreaks on 26<sup>th</sup> every month, if the system cannot boot up that day, power off the computer instantly, and use the second safe way to recover the system, that is, recover the partition from its mirror area from Recovery User Interface. Remember to create a mirror partition and backup before virus attacks the system.

#### Appendix

ভি

### **BIOS\_ProtectEasy**

The BIOS of the mainboard is contained inside the Flash ROM. Severe viruses such as CIH virus are so dangerous that it may overwrite the BIOS of the mainboard. If the BIOS has been damaged, the system will be unable to boot. We provide the following solution which protects the system BIOS from being attacked by such viruses.

There are two choices which implements this function.

- 1. Set the jumper (JAV) as closed, the BIOS can not be overwritten.
- 2. Set the jumper (JAV) as opened, meanwhile set "Flash Write Protect" as Enabled in Advanced BIOS Features Setup. In this way, the BIOS can not be overwritten, but the DMI information can be updated.

### **Norton AntiVirus**

When you install Norton AntiVirus and accept options, your computer is safe. Norton AntiVirus automatically checks boot records for viruses at system startup, Checks programs for viruses at the time you use them, scans all local hard drives for viruses once per week, and monitors your computer for any activity that might indicate the work of a virus in action. It also scans files you download from the internet and checks floppy disks for boot viruses when you use them.

The list below shows the most important tasks Norton AntiVirus helps you perform:Scan for viruses on your computer;Remove viruses from your computer;Update your virus protection with LiveUpdate;Quarantine an infected file. you can go to the Symantec Web site to view an online tutorial:

http://www.symantec.com/techsupp/tutorial/nav2001

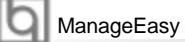

### **ManageEasy**

ෛ

It is well known that guaranteeing the computer's security and reliability is essential. Especially today, effectively managing and monitoring the computer's hardware is even more important; because processing and exchanging critical data through computer and network are happening everyday. Moving with the computer's development, the system of the computer will become more and more complex; at the same time, the control of computer's hardware will be strengthened. Today, it is possible to monitor and manage your complex hardware from Windows 9X and Windows NT.

QDI ManageEasy is a system tool, like a bridge between the complex hardware and OS, used to access hardware status and to execute some control functions. It supports stronger functions for Windows 9X and Windows NT. These functions enables you to view more than one hundred of the basic information about your computer and monitor some key reference data about computer health in real time. QDI ManageEasy also helps you to use remote access and control computers in your local area network. With QDI ManageEasy, you can improve your management level.

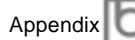

## **SpeedEasy Quick Setup**

### **Procedures :**

- 1. Correctly insert the processor.
- 2. Plug in other configurations and restore the system.
- 3. Switch on power to the system and press the <Del> key to enter BIOS Setup.
- 4. Enter "CPU SpeedEasy Setup" menu to set up the CPU speed.
- 5. Save and exit BIOS Setup, your system will now boot successfully.

**SpeedEasy** 

### **CPU SpeedEasy Setup Menu**

Select <CPU SpeedEasy Setup> item from the main menu and enter the sub-menu:

| Copyright (C) 1984–2000 Award Software<br>Speedtasy CPU SETUP<br>CNOS Setup Utility - |                                                   |  |  |  |  |
|---------------------------------------------------------------------------------------|---------------------------------------------------|--|--|--|--|
| Close Eapty DIMOPCI Clk<br>Enadolaid<br>Enabled                                       | <b>Item Help</b>                                  |  |  |  |  |
| Sarved Spectrum<br>CHI Host/PCI Clock                                                 | <b>Henu</b> Level<br>Е                            |  |  |  |  |
| 11++:Nove Enter:Select                                                                | +/-/PU/PD:Value F10:Save ESC:Exit F1:General Help |  |  |  |  |

CPU SpeedEasy Setup Menu

BIOS provides you with a set of basic values for your processor selection instead of the jumper settings. The processor speed can be manually selected on the "CPU SpeedEasy SETUP" menu screen.

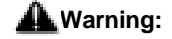

 $\circledast$ 

Do not set CPU frequency higher than its working frequency. If you do, we will not be responsible for any damages caused.

Appendix

### **QDI BootEasy**

BootEasy is a new member of legend QDI Easy series, which is the latest innovation comes from legend QDI.

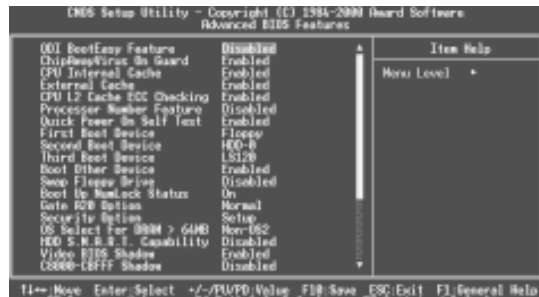

#### BootEasy Setup Menu

BootEasy technology enormously improves the long BOOT process time of computers. Reducing the wait time every user has to suffer when starting their computer. BIOS without BootEasy has to perform many routines every time when the system starts, such as checking system core of the computer and initializing system peripherals. Now with the BootEasy, BIOS will not run these repetitive Processes any longer , PC can boot-up without any redundant waiting for the displaying of starting OS. BootEasy is quite easy to use , choose the right option in CMOS SETUP, ( refer to Advanced BIOS Features) it can be easily booted quickly. BootEasy save all the information when PC first normally boot-up, and it restores all the parameters for the system and thus let the PC boot freely and rapidly.

#### **Note:**

- 1. Under the following conditions, PC will boot-up in normal way.
	- (1) PC boot-up for the first times after set option as Enabled.
	- (2) the system information saved by BIOS was damaged.
	- (3) PC fail to boot-up continually over three times.
	- **Setting the jumper JAV as open if you encounter the above conditions.**
- 2. Don't power off or reset system while BootEasy initializing.
- 3. set "QDI BootEasy Feature" as "Disabled" before you replace system equipment. set "QDI BootEasy Feature" as "Enabled" after you accomplished replacing.

GR

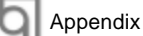

#### **QDI StepEasy(optional)**

As one of the Legend QDI's innovations, StepEasy is a powerful and efficient Easy Technology for PC DIY fans. It provides a friendly interface for you that you can adjust the CPU frequency conveniently and directly. It is so powerful that you can change the CPU frequency just in a few seconds under the operating system and have no need to reset the PC or change the jumpers. In addition, StepEasy can decrease the risk of changing the CPU frequency to minimum. As long as you conform to the steps of tuning the CPU frequency, there is almost no risk to adjust the frequency.

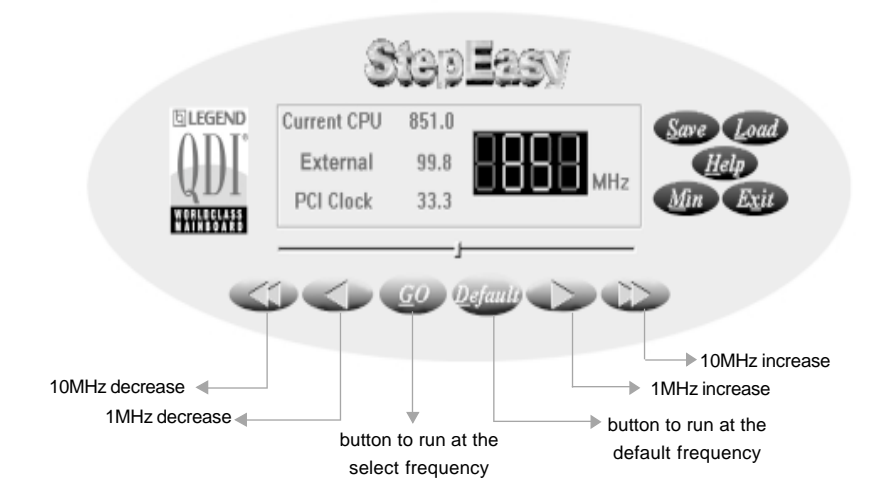

#### **Installation**

You can install the QDI StepEasy by the following two means:

1. Run CD, select the installation of QDI StepEasy, then, act step by step according to the interface prompt.

2. Browse CD and run the setup.exe in the relative directory.

#### **Instructions**

্যি

Because there exist some risks for the CPU or the motherboard when you change the CPU frequency, please read the following and refer to the figure above carefully before tuning the CPU frequency.

The select CPU frequency is shown in the LED window with three colors: green digits indicate the frequency is entirely safe, yellow digits indicate the frequency is relatively safe, and red flashing digits indicate the frequency is somehow dangerous that may lead the system down. We recommend you not to select the Red Flashing frequency to run.

**StepFasy** 

#### **To avoid accident, we recommend you to close your other program before run StepEasy.**

1. You can click on the 1MHz increase (decrease) or 10MHz increase (decrease) button to set your wanted frequency, then click on the "GO" button to run at the selected frequency.

2. Also, you can drag the slider to the wanted frequency, then click on the "GO" button to run at the selected frequency.

3. You can click on the "Default" button, then click on the "GO" button to run at the default frequency.

4. StepEasy enables you to save the successful CPU tune frequency for next use. If you want to save the current frequency, click on the "Save" button to realize it.

5. When click on the "Load" button, the saved CPU frequency is obtained immediately.

6. When click on the "Min" button, the utility will minimize to an icon in the right-bottom task tray. Whenever click on the QSE(QDI StepEasy ) icon in the task tray, the utility will be activated in the current window.

#### **Note:**

1. QDI StepEasy can only support the QDI motherboard with the clock chip that supports StepEasy.

2. The performance of StepEasy depends on the CPU, SDRAM, peripheral equipments and the software running.

3. There exist some risks to change the CPU frequency for the CPU or motherboard. StepEasy can decrease the risks to minimum. But Legend QDI will not be responsible for any damages caused.

4. In order to reduce the risks, it is recommended to increase/decrease the CPU frequency by 1MHz.

5.If the system halts while running StepEasy,please press the power button until the system powers down .Restart your computer ,and the system will run in the normal status.

6.When the system was woken up from S3 or S4 status,please click on the "GO"button to run at the selected frequency.

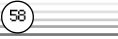

# **Mainboard Layout**

**This layout is just for your reference**